## **MODULO 7: Reti Informatiche**

#### **SEZIONE 1: Per iniziare**

C'era una volta ARPAnet, divenuta poi INTERnet.... Ormai la storia è nota un po' a tutti e quando sentiamo parlare di reti il nostro pensiero corre a INTERNET, perché essa è **LA RETE**. E' incredibile quel che è successo da quel lontano 1958, quando il presidente americano Eisenhower decise di stanziare i fondi per la creazione di un sistema di comunicazione militare indistruttibile, timoroso della potenza a cui stava assurgendo l'Unione Sovietica dopo il lancio dello Sputnik. Nacque allora l'**ARPA** (Advanced Research Project Agency) che realizzò **ARPAnet**, la prima rete. Successivamente i militari costruirono una loro rete e cedettero ai civili, alle università, Arpanet, ormai obsoleta. Compagnie private e pubbliche hanno trasformato Arpanet in Internet. Nel bene e nel male questa rete ha abbattuto i confini culturali, religiosi, politici e di casta ed ha messo, per la prima volta nella storia dell'umanità, tutti gli uomini, almeno in teoria, nelle condizioni di farsi ascoltare e conoscere dal resto dell'umanità.

Ma cos'ha di tanto importante questa rete o di diverso rispetto ai tradizionali sistemi di comunicazione? Prendiamo la linea telefonica della Telecom. In questa rete esiste una Autorità centrale che decide come smistare le comunicazioni, se viene meno questo centro, la comunicazione viene interrotta. In Arpanet non esistevano livelli di autorità, era una rete paritaria, nel senso che ogni computer collegato poteva ricevere e inviare informazioni a tutti gli altri, di modo che, se veniva meno un computer, l'informazione poteva essere ricevuta e ritrasmessa da un altro. Ma immaginiamo di voler inviare da un computer ad un altro un messaggio che duri tre minuti tutto insieme; la linea attraverso cui passa il messaggio occuperà quei computer per tutto questo tempo; presto il sistema si intaserà e non sarà più possibile comunicare. Se, invece, suddividiamo quel messaggio (i dati che lo costituiscono) in piccoli pacchetti, aggiungiamo a ciascuno di essi l'indirizzo di destinazione e la sequenza in cui deve essere ricomposto, allora questi pacchetti possono prendere vie diverse, non occupate e arrivare tutti a destinazione, prima o poi, ed essere ricomposti. Questo sistema è alla base di Arpanet prima e di o INTERNET poi e si chiama **Packet switching**, cioè commutazione a pacchetto. In realtà il nostro messaggio, quello che parte dal nostro computer destinato per esempio ad un computer australiano, viene scomposto in tanti pacchetti, ciascuno viene inviato sui fili della rete (la rete telefonica normale) e instradato da computers (detti **router**) che si occupano di trovare una via libera al momento. Alla fine tutti i pacchetti arrivano al destinatario e qui vengono ricomposti nell'ordine. Accade davvero che i pacchetti del nostro messaggio passino uno per Parigi, un altro per Sidney un altro ancora per Stoccolma. Accade anche che per mandare un messaggio a Roma, qualche pacchetto passi per il Sud Africa perché quella è la via che il router ha trovato libera in quel momento. E' anche vero che chi conosce a fondo il sistema di comunicazione (i protocolli, i comandi, le impostazioni etc.) può inserirsi in questo gioco sui fili e manomettere i computer da cui partono e arrivano informazioni.

Stiamo parlando di Internet, ma internet non è la sola rete. Alla fine cos'è una rete? Stiamo parlando naturalmente di computer. Una rete è **l'insieme delle strutture hardware (cavi, fibre ottiche, satelliti, ripetitori radio etc.) su cui viaggiano i dati) e il software (protocolli di comunicazione) che permettono a più computer situati in luoghi diversi, anche molto lontani fra loro, di comunicare in modo paritario**.

Internet è la rete delle reti. Oggi in realtà Internet è un'insieme di reti collegate da computer detti gatewais (accessi). E' come un'autostrada con i diversi caselli d'accesso e proprio per far capire l'importanza di questa infrastruttura informatica, essa è stata chiamata "Information Highways", cioè Autostrade dell'Informazione.

Perchè questa rete di computer planetaria possa funzionare occorre che i computer parlino la stessa lingua. Questa lingua si chiama "**protocollo di trasmissione**". Il protocollo usato in internet, ma anche nelle reti locali, che sfrutta il Packet Switching è il **TCP/IP** (Tranfer Control Protocol/Internet Protocol).

Fino a non molti anni fa le comunicazioni internet erano esclusivamente testuali, cioè occorreva scrivere dalla tastiera un comando, attendere la risposta, riscrivere un altro comando fino ad ottenere l'informazione richiesta. Il risultato era un testo da leggere o stampare. Con la nascita

delle GUI (Graphic User Interface), cioè delle interfacce grafiche e l'uso del mouse, nacque presso il CERN di Ginevra il **WWW** (World Wide Web ovvero ragnatela planetaria), cioè trasmissione di testo, suoni e immagini e navigazione mediante click del mouse. Nacquero così i primi Browser, i primi linguaggi (HTML Hyper Text Markup Language) di codifica e decodifica delle informazioni e le pagine Web così come le conosciamo oggi. Se prima occorreva collegarsi ad un indirizzo per volta e con esso colloquiare per ottenere o fornire informazioni, oggi nel WWW basta un click del mouse per volare mediante link ipertestuali da un indirizzo ad un altro, navigando per tutto il mondo, o meglio, per tutti i quaranta - cinquanta milioni di computer collegati nella rete delle reti.

Ciò che caratterizza il WWW è la **pagina web** che è la parte multimediale del web. Mentre prima sui computer della rete esistevano files che potevano essere scaricati o letti, oggi esistono pagine, miliardi di pagine pubblicate, codificate in HTML o linguaggi più moderni, contenenti testo, suoni, immagini, moduli per la richiesta o invio di informazioni. A ciascuna pagina corrisponde un indirizzo ben preciso, unico, cioè una cartella di un computer di un provider (fornitore del servizio) sparso nel mondo; collegandosi a questo indirizzo possiamo visualizzare sul nostro computer la pagina, mediante i browser che le decodificano. Le pagine contengono sempre link ipertestuali che ci fanno collegare ad altri indirizzi e quindi ad altre pagine in una navigazione infinita che passa attraverso le decine di milioni di computer sparsi in tutto il mondo.

Ognuno di noi, attraverso un provider, può realizzare il proprio sito, cioè la cartella in cui mettere le proprie pagine web con i contenuti che vogliamo e renderle visibili a chi, nel mondo, ha voglia e tempo per guardarle. Questa è una conquista di libertà dalla portata immensa.

La libertà è irrinunciabile, qualunque siano i rischi che comporta; non è Internet che può essere cattiva, ma è l'uso che se ne può fare; guai però a cominciare a regolamentarla o, peggio, censurarla! Significherebbe che qualche tizio o gruppo di tizi ci dirà quello che possiamo dire e quello che non possiamo dire.

Esiste un proprietario del Web? No. A Ginevra presso il CERN ha sede il Web Consortium (Http://www.w3.org) che ha il compito di definire i linguaggi e i protocolli che costituiscono il web (HTTP, HTML etc.) e stabilire le regole relative al suo uso.

#### **7.1.1 Internet. Per iniziare.**

L'invenzione del WWW ha fatto esplodere dal 1995 Internet. Proprio per la facilità di uso di questo sistema, in cui non occorre conoscere linguaggi e comandi per navigare nella rete, moltissime persone, anche senza conoscenze profonde del computer, si sono accostate a questo tipo di comunicazione. Ma occorre ricordare che il WWW (cioè l'insieme delle pagine web e del software che le gestisce) non è l'unico servizio offerto in rete. Altri servizi sono presenti (col loro software, col loro protocollo di comunicazione etc.) a cui si può accedere indipendentemente dal WWW.

I servizi più conosciuti, insieme al **WWW**, sono la **posta elettronica**, con la quale è possibile ricevere e inviare messaggi quasi in tempo reale in tutto il mondo, i **newsgroup**, gruppi in cui si può partecipare a discussioni su qualunque argomento scrivendo le proprie osservazioni e leggendo quelle degli altri, servizio **FTP** di trasferimento di file di qualunque genere da computer remoti al nostro, **chat**, in cui ci si può scambiare chiacchiere in diretta, **videoconferenza**, in cui, utilizzando microfoni e videocamere, è possibile che più persone sparse nel mondo interagiscano in tempo reale in voce e in video.

Il rapporto di comunicazione fra i computer della rete è quello di **client/server**. In altri termini c'è sempre un computer che interroga per ricevere informazioni (client) e uno che deve fornire le risposte (server). A turno i computer possono comportarsi da client o da server. Per client e server, quindi, non bisogna intendere tanto il computer fisico, ma i programmi (i protocolli) che permettono al computer di capire cosa deve fare dell'informazione che sta ricevendo.

Per svolgere questa funzione i computer hanno bisogno dei protocolli di comunicazione, che non sono altro che i software che gestiscono i vari servizi. In definitiva se a un server (il computer del provider che mi permette di inserirmi in rete) arriva un messaggio per me, esso deve capire se si tratta di un messaggio di posta elettronica, oppure di un file, oppure di una pagina web che io ho richiesto. Bene, può farlo grazie ai protocolli. Il protocollo di posta in arrivo, per esempio, dirà al computer che ciò che sta arrivando è un messaggio destinato a me, e, quindi, lo riporrà nella mia cartella fino a quando io non vado a cercarlo col mio computer. Se si trattasse, invece, di una

pagina web da me richiesta, me la invierebbe, mediante la linea telefonica sul mio computer (client), il quale deve avere il software capace di visualizzala sullo schermo (il browser). I protocolli sono quindi la base software che gestisce tutti i tipi di informazioni che viaggiano sulla rete ( e non solo sulla rete, ma anche sui telefonini, che coi computer e fra loro dialogano ormai perfettamente).

I protocolli più diffusi sono:

**HTTP**. (Hyper Text Transfer Protocol) Protocollo di trasferimento ipertestuale. E' quello che permette la comunicazione ipertestuale, ovvero le pagine web.

**HTTPS**. (Hyper Text Transfer Protocol Secure) Trasferimento HTTP sicuro, cioè in grado di mantenere la riservatezza di dati importanti come numeri di carte di credito o altro.

**FTP**. (File Transfer Protocol) Protocollo di trasferimento file. Permette di trasferire file di qualunque genere da un computer remoto ad un altro.

**IMAP**. (Internet Message Access Protocol) Protocollo di accesso ai messaggi internet, addetto alla ricezione dei messaggi di posta elettronica.

**NNTP**. (Network News Transfer Protocol) Protocollo addetto alla gestione dei messaggi dei newsgroup su un server news.

**POP3**. (Post Office Protocol) Protocollo di ufficio postale. E' il protocollo più diffuso per la ricezione di messaggi di posta elettronica.

**SMTP**. (Simple Mail Transfer Protocol) Protocollo per il semplice trasferimento di posta. E' il più diffuso protocollo per l'invio di messaggi di posta elettronica.

**Telnet**. Protocollo dotato di una interfaccia grafica che permette di dialogare con computer remoti per ottenere risposte, dare comandi o invio di file. Per questa caratteristica, ne fanno uso gli hacker per aggirare i controlli sullo scambio delle informazioni.

#### **Come ci si collega a Internet?**

Per terminare questa introduzione, necessaria per comprendere i principi basilari della rete, vediamo cosa occorre per collegarsi a Internet.

Innanzi tutto occorre la linea telefonica e il contratto col fornitore di servizi (Telecom e altri). La linea telefonica può essere PSTN (la tradizionale linea analogica), oppure ISDN (la moderna linea telefonica digitale ad alta velocità), oppure ADSL che può trasportare oltre 9 MB di dati al secondo. Essa ci permette di collegarci al provider, cioè al fornitore del servizio (per esempio TIN, Telecom Italia Net, Libero Infostrada, Kataweb etc.). Oggi sono disponibili anche servizi internet satellitari, per i quali occorre naturalmente una attrezzatura hardware appropriata.

Collegato alla linea telefonica da una parte e al computer dall'altra vi è il MODEM (specifico per il tipo di linea telefonica a disposizione), il dispositivo che **mo**dula e **dem**odula il segnale che viaggia sulla linea.

Sul computer devono essere presenti i software client, cioè tutti quei programmi che permettono di interrogare il server del provider. Il più importante programma client è il **browser** (Explorer della Microsoft o Netscape che sono i più diffusi).

Una volta installato il modem, il quale permette collegamenti telefonici gestiti dal sistema operativo indipendentemente dal browser e da internet (si può per esempio chiamare direttamente un numero telefonico, si può spedire un fax etc.), occorre configurare il collegamento a internet secondo le specifiche date dal provider e configurare il servizio di posta elettronica mediante un altro software client come Outlook o Outlook Express.

Oggi esistono molti provider che offrono l'accesso a internet gratuito e diffondono un CD-ROM che permette un collegamento guidato, cioè forniscono un primo numero telefonico, mediante il quale ci si collega la server del provider, e poi una serie di richieste che terminano con la fornitura di tutti i dati occorrenti per i successivi collegamenti.

Avendo già questi dati, windows offre una configurazione guidata che permette di configurare il computer.

I dati occorrenti che vengono forniti dal provider sono:

• **Per l'accesso al server**: **UserID** (Identificazione personale) che è un nome dato da noi utenti e confermato dal provider (es. fercarla) e **password** (parola d'ordine) scelta da noi e

strettamente personale. UserID e password vengono richiesti dal provider ogni volta che ci colleghiamo per entrare in internet.

• Anche per la **posta elettronica** vengono forniti dal provider: l'**indirizzo** che è sempre composto da un nome seguito dalla chiocciola (@) e poi dal dominio del server (tin.it); per esempio beppe.piscitelli@tin.it e la **password** per poter entrare nella casella della posta (che naturalmente è riservata), per esempio 100655 o qualunque altro gruppo di caratteri alfanumerici.

• Per **configurare il collegamento** occorre: il **numero telefonico del provider** (es. 080776898798);

• Per il servizio **newsgruop** occorre l'indirizzo del'**NNTP server** (per esempio, sempre per TIN esso è news.tin.it).

• Per il servizio di **posta** in arrivo occorre l'indirizzo del **POP3 server** (per TIN esso è box.clubnet.tin.it per un abbonamento gratutito a Clubnet).

• Per il servizio di posta in partenza occorre l'indirizzo dell'**SMTP** server (per l'abbonamento citato a Clubnet è mail.clubnet.tin.it).

Richiesto e ottenuto da un provider un accesso a internet e un account di posta elettronica, si avranno i dati detti sopra con i quali è possibile configurare sia l'Accesso Remoto, cioè la chiamata al provider, sia il programma di posta elettronica (ad esempio Outlook Express). Ricordarsi di conservare sempre in un luogo sicuro questi dati, in quanto il computer può andare in avaria con molta facilità e la memoria non è sempre pronta come si crede.

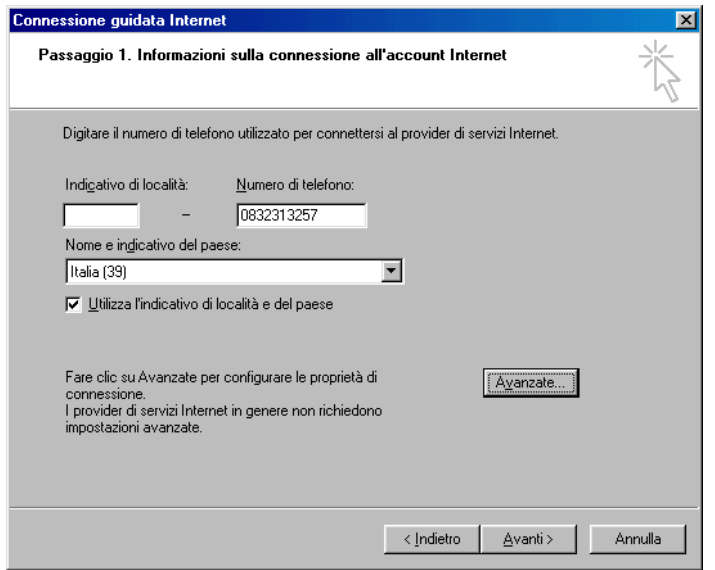

Per configurare la connessione a internet, una volta installato il modem, si può seguire la procedura guidata di Windows oppure richiamare direttamente le schede di configurazione. Per accedere alla connessione guidata cliccare su Avvio/ Programmi/ Accessori/ Comunicazioni/Connessione guidata Internet. Appare la prima scheda, in cui, se non vi sono altre esigenze, si sceglie Connessione manuale. Cliccando su Avanti appare la seconda scheda, nella quale sceglieremo Tramite linea

telefonica e modem.

Nella terza scheda

nella quale metteremo il numero telefonico del provider. Il resto può rimanere invariato.

Nella quarta scheda

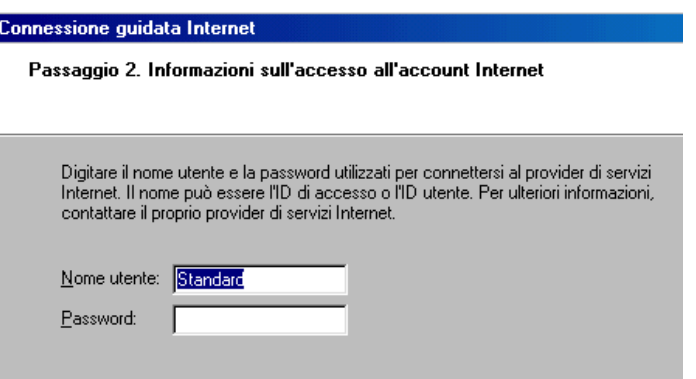

metteremo UserID e password di accesso a internet che ci sono stati forniti dal provider. Continuando

appare la scheda nella quale occorre specificare un nome da dare alla connessione (è evidente che si possono configurare più connessioni a provider diversi). Andando avanti appaiono diverse schede in cui vengono richiesti, se non sono mai stati inseriti, i dati che abbiamo elencato sopra. Se tutto è andato bene, basta accendere il modem, collegarlo alla presa telefonica e cliccando sull'icona di Explorer o Netscape, apparirà la richiesta della UserID e della password e ci troveremo immersi nei meandri del web.

Se ciò non accade, qualcosa è andato storto e bisogna controllare che i dati siano corretti.

Cominciamo con l'Accesso Remoto. Apriamo Risorse del Computer e quindi la cartella Accesso Remoto. Vi deve essere il file di collegamento che è stato creato con la connessione guidata. Se non ci fosse dobbiamo crearlo cliccando su Nuova connessione, se c'è si possono controllare le proprietà cliccando col destro del mouse sull'icona e poi su Proprietà. In ogni caso occorre controllare il numero di telefono del provider e i DNS primario e secondario, se sono stati forniti.

Controllati tutti i dati riprovare la connessione.

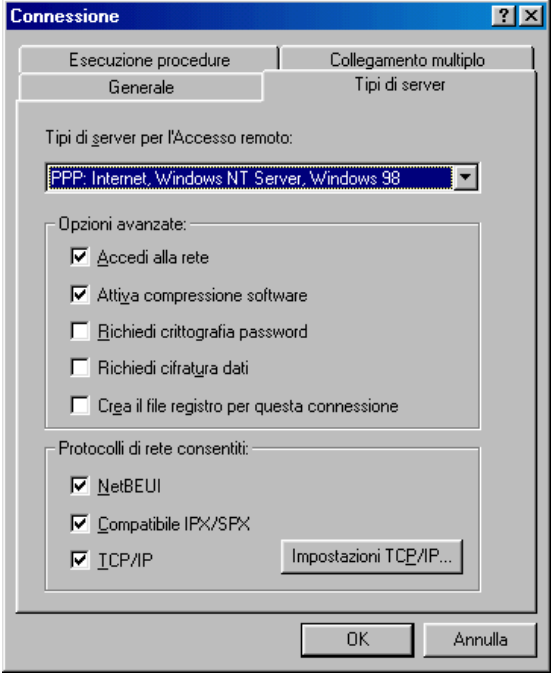

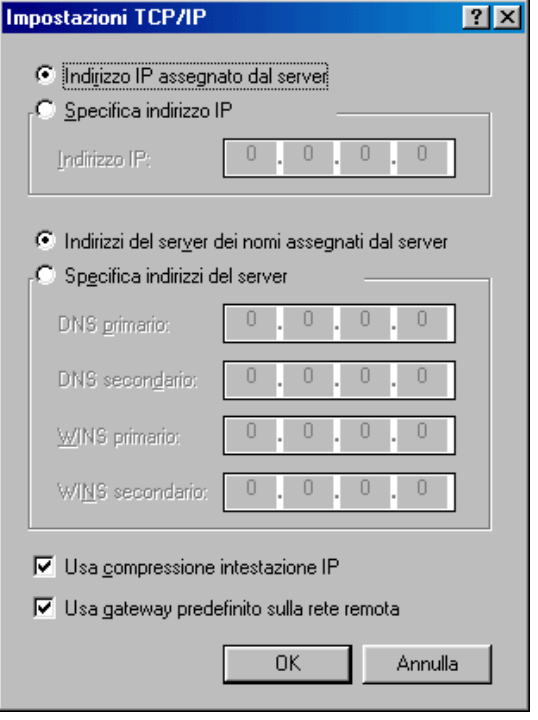

#### **7.1.1.1 Aprire un programma di navigazione (Browser).**

Dicevamo nell'introduzione che una volta in Internet si comunicava scrivendo comandi alla consolle e aspettando le risposte testuali. Poi furono inventate le interfacce grafiche e i primi programmi capaci di leggere le pagine WWW, scritte in linguaggio HTML. Il primo di questi programmi (detti browser, sfogliatori) fu **Mosaic** da cui discese direttamente il browser più usato agli inizi della grande diffusione di internet, **Netscape**. Poco alla volta Microsoft è riuscita, nonostante l'opposizione legale di Netscape e altri, a imporsi sul mercato con **Internet Explorer**, che venne inserito nel sistema operativo Windows 95 e successivi. Oggi Microsoft Internet Explorer e Netscape sono i browser più diffusi.

E' possibile scaricare gratuitamente le ultime edizioni di questi browser collegandosi ai rispettivi siti http://www.microsoft.com/download/search.asp?

#### http://home.netscape.com/download/

Dal sito Netscape è possibile scaricare Navigator, cioè solo il browser vero e proprio, oppure Netscape Communicator, che conprende, oltre al navigatore, anche i programmi per la posta elettonica, la lettura di news e la gestione degli altri servizi disponibili in rete.

A parte qualche piccola differenza, i due browser si assomigliano molto. Ci occuperemo in dettaglio di Microsoft Internet Explorer.

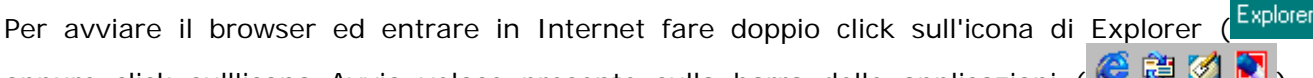

oppure click sull'icona Avvio veloce presente sulla barra delle applicazioni ( $\bigoplus_{i=1}^{\infty}$   $\bigotimes_{i=1}^{\infty}$ ), o, infine, cliccando su Avvio/Programmi/Internet Explorer.

Viene avviata la richiesta di Accesso remoto, nella quale occorre specificare la UserID e la password, le quali possono essere memorizzate per non digitarle più alle prossime aperture del browser. Altri browser, come Netscape, prevedono l'apertura preventiva dell'accesso remoto e poi quella del browser.

Il browser è in grado di leggere, naturalmente, sia le pagine web presenti sulla rete che le pagine HTML presenti sul proprio computer, perciò può essere aperto anche non in linea. Il pulsante **Impostazioni** permette di definire alcune preferenze di cui parleremo in seguito. Facendo click su

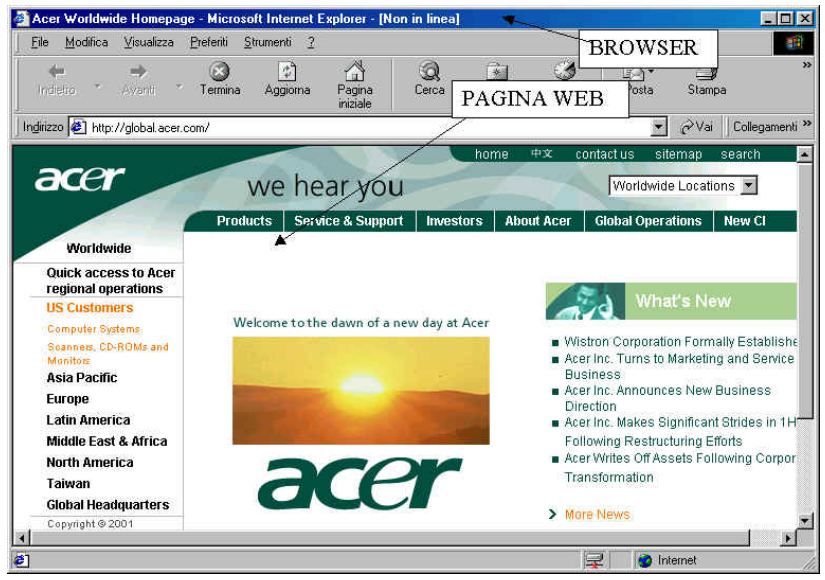

computer sparsi nel mondo.

**Connetti** viene avviata la chiamata telefonica al provider, quindi viene aperta la **Home Page**, cioè la prima pagina, in genere quella del provider, attraverso la quale è possibile cominciare la navigazione, oppure un'altra scelta da noi a piacimento, come vedremo i seguito. **Non confondiamo** la finestra del browser con la pagina web visualizzata. Il browser è l'insieme dei comandi e delle possibilità offerte dal programma, la pagina web, oltre le informazioni, presenta tutti i **link** per navigare; Internet Explorer è un programma che risiede sul nostro computer, la pagina web può stare ovunque su uno dei milioni di

Internet

#### **7.1.1.2 Capire come è strutturato un indirizzo web.**

Ma come funziona la faccenda del navigare? Un po' come la posta. Se sulla busta non ci metto l'indirizzo del destinatario, la mia lettera non arriverà mai a destinazione. Bene! Nel browser vi è sempre la barra degli indirizzi

Indirizzo 3 http://global.acer.com/

nella quale occorre scrivere, o appare automaticamente quando clicchiamo su un link di una pagina web, l'indirizzo corrispondente alla pagina che vogliamo visualizzare. In altri termini, ad ognuna dei milioni e milioni di pagine o di file o di altre risorse esistenti in tutto il mondo nei milioni di computer della rete, corrisponde un **unico indirizzo**, che ci permette di andare a cercarla.

Il sistema di indirizzamento inventato per internet si chiama **DNS** (Domain Name System), che, come detto nei paragrafi precedenti deve essere assegnato al provider che ci permette l'ingresso in rete e che il provider ci comunica insieme alle altre informazioni. Il DNS è costituito da quattro serie di tre numeri (per esempio 212.216.112.222) e ciascun DNS corrisponde ad un provider, cioè ad un computer collegato agli altri nella rete. Se nella barra degli indirizzi scrivo 212.216.112.222 poi premo il tasto INVIO, il browser del mio computer va a cercare la Home Page del sito corrispondente (in questo caso TIN). Un sistema di questo genere è, però, poco trasparente per l'utente, perchè non lascia intuire il contenuto del sito o della pagina. E' stato, perciò, inventato l'**URL**.

URL sta per Uniform Resource Locator ed è un indirizzo, costituito da più elementi.

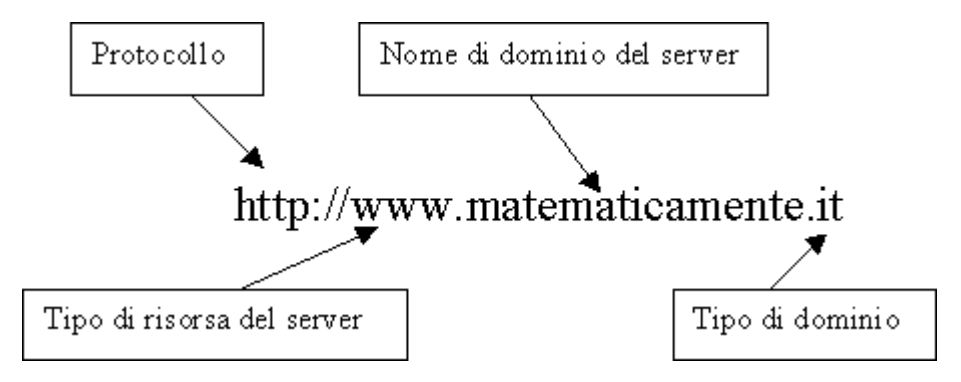

Il protocollo, come abbiamo visto, determina il tipo di servizio offerto dal server. Ad esempio http:// sono pagine ipertestuali, ftp:// sono file trasferibili dal server al client, news:// è un servizio di newsgroup.

Il tipo di risorsa del server può anche non esserci. Specifica il tipo di file contenuto nel server. WWW, che sta per World Wide Web indica la pagina html.

Nome di dominio è il nome sito assegnato da appositi organismi nazionalie scelto dal proprietario. Il tipo di dominio può essere diverso e viene creato e assegnato da organizzazioni mondiali. Attualmente i tipi più diffusi sono: .com (siti commerciali http://www.microsoft.com), .edu (siti educational http://www.harvard.edu), .gov (siti governativi americani http://www.fbi.gov), .mil (siti militari americani http://www.sf.mil), .net (provider di rete http://www.pacificnet.net), .org (organizzazioni diverse da quelle viste prima http://www.greenpeace.org).

Ci sono poi i siti nazionali che hanno per tipo di dominio la sigla nazionale (.it per l'Italia, .uk per l'Inghilterra, .fr per la Francia etc.

Attenzione, l'indirizzo può essere anche la directory del proprio computer dove esiste una pagina web. Così, scrivendo C://ECDL/index.htm verrebbe caricata da browser, se esiste, la pagina di nome Index.htm che si trova nella cartella ECDL del mio disco fisso.

⊣

#### **7.1.1.3 Visualizzare una data pagina web.**

Queste le parti essenziali dell'indirizzo, nel senso che devono essere presenti quando lo scriviamo nella barra degli indirizzi. Digitando un indirizzo e premendo INVIO il browser si collega al server e, se nient'altro è specificato, carica la **Home page** di quel server.

Dopo l'indirizzo, separate da "/", possono essere scritte tutte le cartelle e sottocartelle e infine la pagina web della directory dove essa è situata sul server dove risiede. Il più delle volte non si conosce tutto il percorso della pagina che cerchiamo, perciò le Home Page sono una specie di sommario ricco di link, attraverso cui possiamo visitare tutte le pagine presenti sul sito o collegarci ad altri server per cercare le informazioni. Se si osserva la barra degli indirizzi ogni volta che clicchiamo su un link si vede che in essa appare l'indirizzo completo della pagina a cui il link tende e nella barra di stato il DNS identificativo del server.

Oggi la maggior parte dei siti sono http://, cioè siti web, perciò è possibile omettere la dicitura; i browser interpretano correttamente l'indirizzo anche se scritto senza http://.

Quando scriviamo un indirizzo nella casella combinata della barra dell'indirizzo, Explorer memorizza il sito che appare nell'elenco, da cui può essere selezionato in seguito senza bisogno di riscriverlo e visualizza la pagina cercata.

Nelle pagine web, co e abbiamo detto, sono sempre presenti link, collegaíen i ad altre pagine. Tali collegamenti in genere sono colorati e sottolineati e quando il cursore del mouse ci passa sopra si trasforma in manina con indice puntato. Il link può essere costituito da un testo o da un'immagine attivi; quando ci si clicca sopra col sinistro del mouse, il browser legge l'indirizzo collegato col link e vi si collega. Se la pagina richiesta non fosse presente sul server, viene inviato un messaggio d'errore. Se si clicca col destro del mouse(appar[ un menu di scelta rapida fra le cui voci vi è anche Apri in un'altra finestra, che permette di aprire la pagina collegata in un nuova finestra in modo da averle contemporaneamente presenti sullo schermo.

#### **7.1.1.4 Cambiare la pagina iniziale di navigazione**

Quando si apre per la prima volta Internet compare in genere la home page del produttore del programma oppure quella del provider. Presto, però, ci si rende conto che è meglio aprire la home page del proprio provider, che contiene link utili e servizi, come la posta elettronica, e altro.

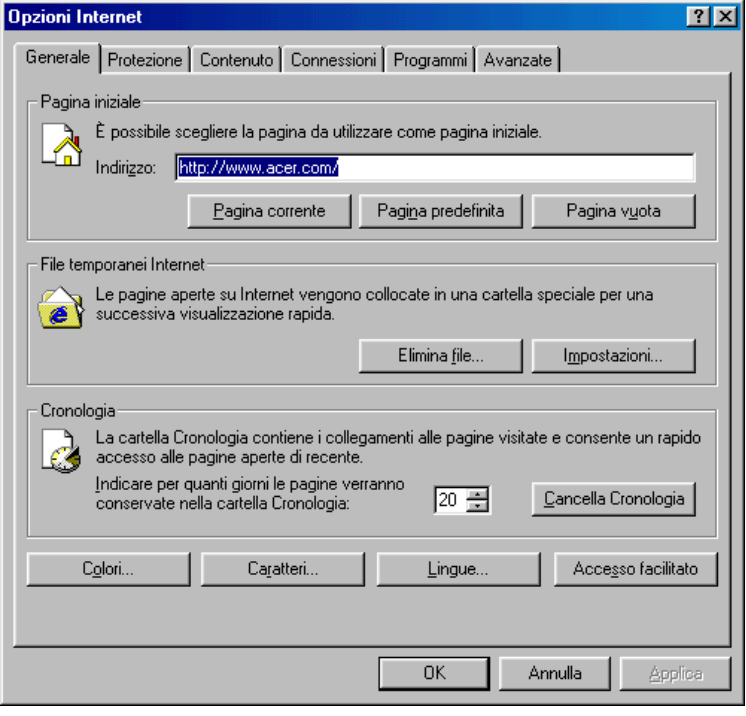

Strumenti ? Posta elettronica e news ¥. Sincronizza... Windows Update Mostra collegamenti correlati Opzioni Internet.

E' possibile cambiare la pagina iniziale aprendo il

browser, anche non in linea, e scegliendo il menu **Strumenti/Opzioni Internet**

Si apre una finestra a schede in cui è possibile impostare non solo la pagina di apertura del browser, ma molti altri parametri.

Nella scheda Generale si può impostare l'indirizzo della pagina; per esempio www.tin.it se si vuol partire con i servizi offerti da TIN oppure con www.matematicamente.it se si vuol partire con sito culturale scientifico.

Nelle zona File Temporanei Internet è possibile eliminare, o cambiare le impostazioni, i file salvati temporaneamente in una cartella del nostro disco fisso.

Nella cartella Cronologia vengono

conservati gli indirizzi visitati per un certo numero di giorni, che possono essere impostati nella relativa casella. Altre impostazioni di formato sono accessibili tramite i pulsanti in basso della scheda.

Le altre schede permettono di configurare il browser secondo le nostre necessità. Esse verranno esaminate al momento opportuno.

## **7.1.1.5 Chiudere il browser.**

Per chiudere il browser è sufficiente cliccare sulla X in altro a destra della finestra oppure sul menu File/Chiudi.

**Attenzione!** Chiudere il browser non significa chiudere il collegamento telefonico; ciò non avviene necessariamente automaticamente. Ricordarsi di cliccare due volte sull'icona che compare i basso a destra sulla barra delle applicazioni e poi su Disconnetti nella finestra di dialogo che appare.

#### **7.1.1.6 Usare le funzioni di Help.**

Come tutte le applicazioni windows, Explorer (o gli altri browser) hanno la guida in linea che può essere consultata per risolvere i vari dubbi o problemi che possono insorgere durante l'uso. Alla guida si accede, al solito, premendo il tasto F1 oppure cliccando sul menu ? Sommario e Indice

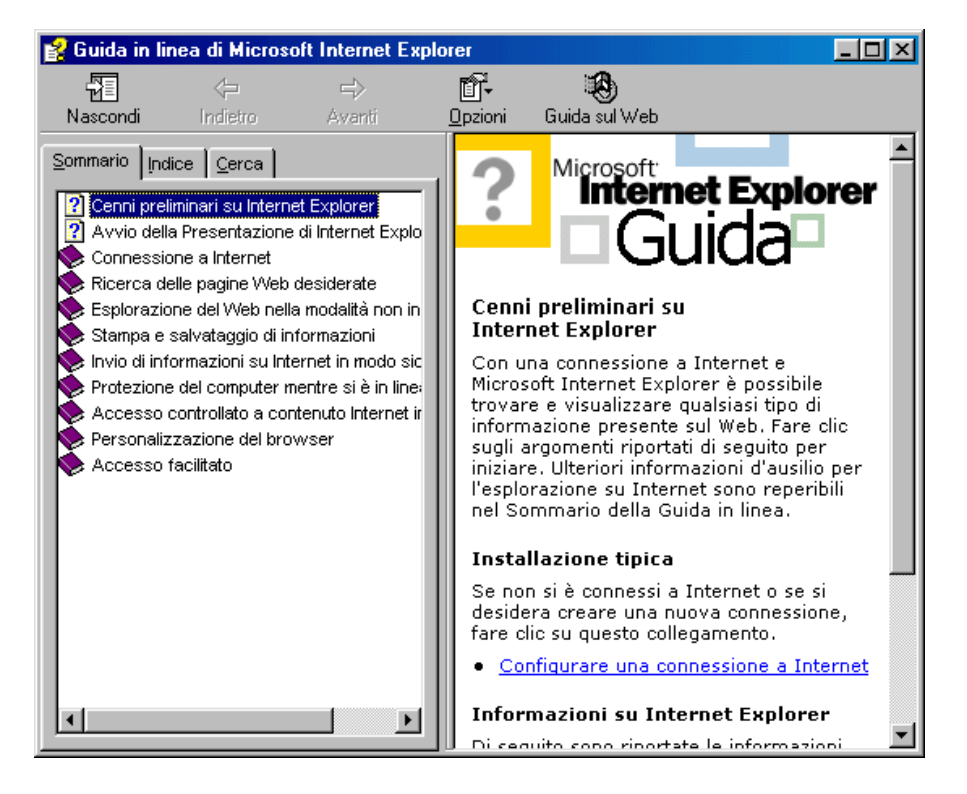

## **7.1.2. Modificare le impostazioni di base.**

#### **7.1.2.1 Modificare il modo di visualizzazione sullo schermo.**

**Visualizzazione a tutto schermo**: per lavorare a tutto schermo basta premere il tasto funzione F11 oppure su menu Visualizza/Schermo intero. La schermata occuperà tutto lo schermo con la sola barra dei pulsanti in alto e i soliti tre pulsanti di windows in alto a dessra. Per tornare alla

邇

 $B$   $\times$ 

visualizzazione normale basta cliccare sul pulsante ripristina ( ). **Modificare la grandezza dei caratteri dei testi:** cliccando su Visualizza/Carattere appare una

vasta scelta di grandezza di caratteri, da molto piccolo (<sup>C'era una volta ARPAnet, di</sup>) a molto grande

# C'era una volta ARPAnet, di

**Modificare la grandezza delle icone della barra degli strumenti**: La barra degli strumenti è personalizzabile e fra le diverse possibilità vi è quella di avere le icone grandi o piccole, con o senza le etichette, come vedremo nel paragrafo successivo.

## **7.1.2.2 Modificare la barra degli strumenti.**

Cliccando su Visualizza/Barra degli strumenti è possibile attivare o disattivare le Barre di strumenti disponibili

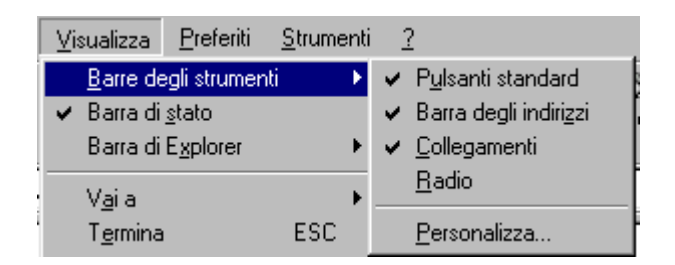

E', inoltre possibile personalizzare la barra dei pulsanti standard, aggiungendo o rimuovendo alcuni pulsanti. Cliccando su **Visualizza/Barre degli strumenti/Personalizza** si apre la finestra di dialogo relativa che permette, oltre che aggiungere e rimuovere pulsanti semplicemente selezionandone uno e poi cliccando sul pulsante **Aggiungi** o **Rimuovi**, anche di impostare la grandezza dei pulsanti, scegliendo fra grandi o piccoli, e attivando o disattivando le etichette. Il tutto per avere maggiore leggibilità o maggiore spazio a disposizione.

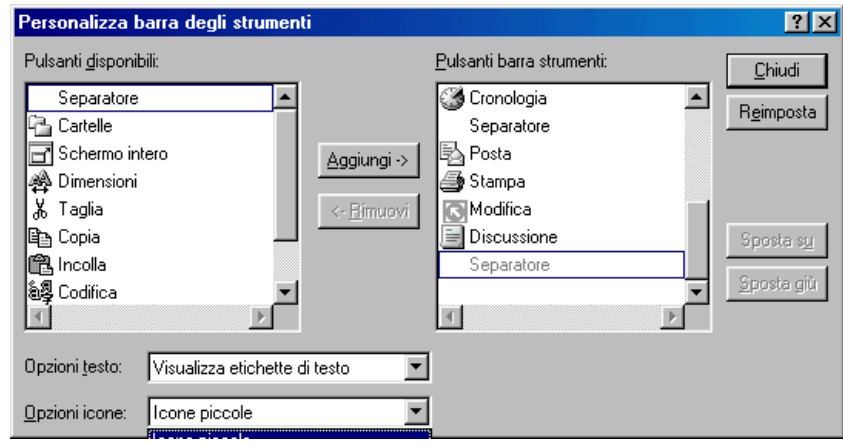

E' possibile infine cambiare l'ordine dei pulsanti nella barra semplicemente cliccando sui pulsanti **Sposta su** e **Sposta giù** dopo aver selezionato il pulsante da spostare.

#### **7.1.2.3 Visualizzare le immagini di una pagina web.**

Come vedremo nel paragrafo successivo, la pagina web potrebbe apparire senza immagini, con un riquadro bianco segnaposto al posto di esse. Per visualizzare l'immagine nascosta basta cliccare col destro del mouse sul segnaposto. Si apre un menu di scelta rapida con la voce Mostra Immagine. Cliccando su di essa, l'immagine appare.

## **7.1.2.4 Caricare i testi ma non le immagini di una pagina web.**

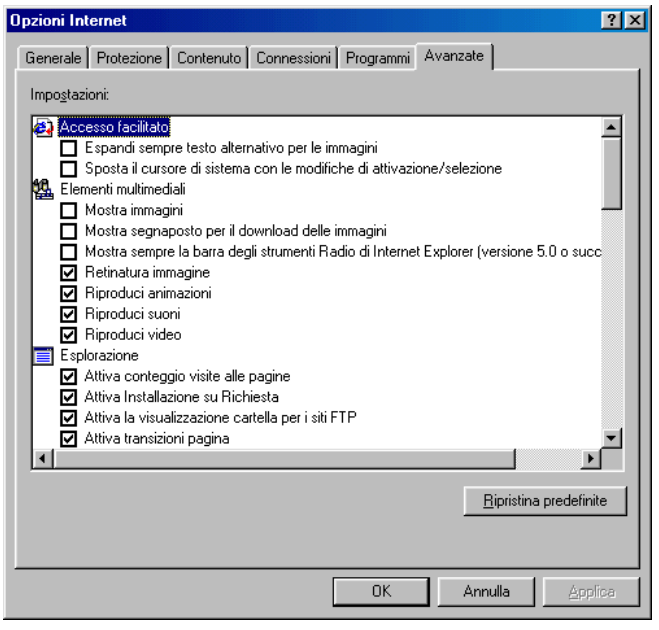

Caricare una pagina web può risultare un'operazione lunga, specialmente se essa è ricca di immagini. Per risparmiare tempo e soprattutto scatti telefonici se si è in linea, si può decidere di caricare solo i testi. Questa è un'impostazione che Explorer mantiene e che viene applicata ad ogni apertura del browser.

Cliccando su Strumenti/Opzioni Internet.. e poi sulla scheda Avanzate della finestra a schede che si apre, appaiono tutte le impostazioni possibili.

Nell'elenco Elementi multimediali si possono attivare o disattivare la visualizzazione delle

immagini, le animazioni, i suoni e i filmati. E' vero che una pagina web

Apri collegamento Apri collegamento in un'altra finestra Salva oggetto con nome... Stampa destinazione

#### Mostra immagine

Salva immagine con nome... Imposta come sfondo Imposta come oggetto desktop...

Taglia Copia Copia collegamento Incolla Aggiungi a Preferiti...

Proprietà

senza immagini e suoni perde molto del suo fascino, ma non bisogna dimenticare che gli scatti telefonici corrono sul filo. Gli elementi multimediali possono essere disattivati, al loro posto compare un segnaposto. Cliccando col destro del mouse su di esso appare il menu di scelta rapida che permette di vedere o sentire l'elemento mancante, salvarlo su disco, copiarlo e incollarlo. L'elenco delle voci dipende dal tipo di elemento multimediale.

**Esercitazione 7.1**

#### **MODULO 7: Reti Informatiche SEZIONE 2: Navigazione in web**

## **7.2.1 Accedere a un indirizzo web.**

E' ora di cominciare a **navigare**. Internet è un immenso contenitore di informazioni di qualunque genere, scientifico, sociale, culinario, politico che si aggiorna continuamente e si trasforma grazie al lavoro di milioni di persone che quotidianamente aggiornano, modificano, immettono pagine web sui server sparsi sul pianeta. Questa enorme quantità di informazioni (ma anche servizi, radio, banche, e-commerce, shopping) è alla portata di tutti, basta conoscere l'indirizzo URL, digitarlo nella casella relativa e il browser si occuperà di mostrarci la pagina.

Il bello della rete, e ciò per cui è stato creato il termine "navigare", è, però, l'andare a vento di link in link fra server di tutto il mondo scoprendo cose interessanti, non immaginabili. E' come un'avventura che ci porta fra mari sconosciuti, che ci permette di conoscere gente diversa, dalle idee geniali, ma talvolta anche stupide; a **tutti** è permesso creare e mettere in rete (oggi anche gratuitamente) pagine web, informazioni, notizie, scoperte, romanzi, programmi, soluzioni, musica, film. L'umanità, o almeno una parte di essa, diventa visibile all'umanità. Però, ma c'è un però, per conoscere una persona internettiana (la sua pagina web) occorre conoscere il suo indirizzo, il suo URL. E questo, il più delle volte è impossibile. E' vero che esistono sul mercato e nella stessa rete le Pagine gialle di internet, ma in esse sono elencati soprattutto siti commerciali o culturali o di importanza sociale. Vedremo che in rete esistono anche i motori di ricerca, una grossa risorsa.

In ogni caso, se conosciamo l'indirizzo, basta scriverlo nella casella e premere INVIO. Il browser invierà in rete la richiesta e sul nostro computer arriverà (se vi ricordate, in forma di pacchetti di dati che vengono messi assieme proprio dal browser) la pagina richiesta. Essa può diventare il punto di partenza per raggiungere un'altra pagina e così via. Ma andiamo per gradi.

## **7.2.1.1 Aprire un URL (Uniform Resource Locator) e raccogliere i dati.**

Supponiamo di volere comprare qualcosa di introvabile nei negozi specializzati della nostra città, ad esempio un pocket computer. Esiste un sito www.adl.it che vende elettronica in rete. Ma ciò è troppo consumistico. Supponiamo, invece, di voler un algoritmo che mi permetta di calcolare il pH di una soluzione date le concentrazioni dei sali, acidi e basi disciolte. Esiste un sito www.matematicamente.it che contiene matematica e scienze varie.

Apriamo Microsoft Explorer in linea. Digitiamo nella casella dell'indirizzo l'URL scritto sopra (se stiamo leggendo queste pagine in versione elettronica possiamo fare direttamente click sul collegamanto) e premiamo il tasto INVIO.

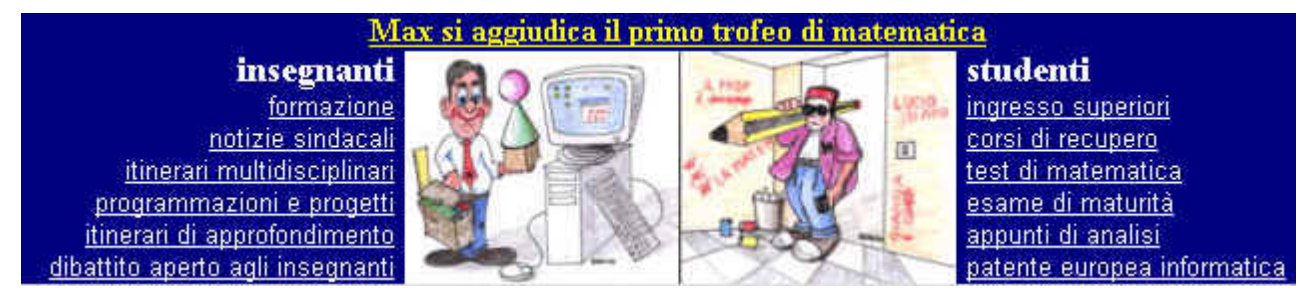

Appare l'Home Page di matematicamente.it fra i cui link ha anche la voce "Itinerari multidisciplinari"; clicchiamo sul link. Appare l'elenco di alcuni articoli fra cui anche il Calcolo del pH... Clicchiamo ancora sul link e appare l'articolo. Siamo arrivati alla informazione che volevamo. Vedremo che la pagina web può essere salvata, ma ora possiamo anche selezionare tutto il testo, copiarlo negli appunti di windows e incollarlo, per esempio in word, per leggerlo comodamente una volta che avremo chiuso il collegamento telefonico. Salvando la pagina sul proprio computer, essa può essere rivisitata col browser in modalità non in linea. Tutto ciò per risparmiare sugli scatti telefonici.

#### **7.2.1.2 Aprire un link ipertestuale o un file grafico e tornare alla pagina di origine.**

Raggiungere un URL è, quindi, estremamente semplice, basta conoscere l'indirizzo. Ma non necessariamente; il segreto del www è il link, un click del mouse su un testo o un'immagine, è questo il segreto dell'esplosione di internet; non occorre scrivere niente, il link ci porterà o ad una pagina web situata sullo stesso computer o ad un altro URL situato alla parte opposta del mondo, con un click. Se questa non è fantascienza...

Di link in link possiamo navigare per la grande rete, ma se non avessimo qualche strumento per orientarci, davvero presto ci troveremmo dispersi. Gli strumenti ce li fornisce il browser. La barra degli strumenti possiede alcuni pulsanti che ci permettono di andare Avanti, Indietro fra le pagine visitate oppure tornare alla Home Page, cioè alla pagina impostata come iniziale.

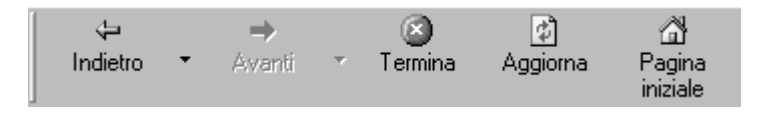

Il browser, una volta trovata la pagina cercata, la memorizza sul nostro computer per averla pronta se viene richiesta nuovamente; perciò con i pulsanti **Avanti** e **Indietro**, viene caricata rapidamente la pagina precedente o successiva. Quando non sappiamo più dove andare a parare è ora di ritornare alla prima pagina cliccando su **Pagina Iniziale**. Da qui possiamo intraprendere un altro percorso

#### **7.2.1.3 Navigare fino ad un sito specificato e raccogliere i dati.**

In definitiva navigare è semplice. Ma per trovare in rete i dati che ci servono occorre avere un minimo di informazioni. Facciamo due esempi, il primo perchè dovuto, il secondo perchè interessante.

La ECDL, per la quale queste righe sono state scritte, per l'Italia fa capo all'AICA (Associazione italiana per l'Informatica e il Calcolo Automatico), che è presente in internet all'indirizzo www.aicanet.it. In questo sito possiamo trovare tutte le informazioni che ci interessano riguardo alla patente, ai contenuti, alle competenze, agli esami. In particolare possiamo trovare il Syllabus ultima edizione, cioè l'elenco delle competenze che occorre possedere per superare gli esami. Per esercizio apriamo il sito e scarichiamolo sul nostro computer in modo da poterlo stampare o consultare a piacimento non in linea.

Allora apriamo il browser cliccando due volte sull'icona di Microsoft Explorer. Una volta entrati nella pagina iniziale, digitiamo nella casella l'indirizzo scritto sopra. Appare l'Home Page di AICA. In questa pagina vi sono i link per le pagine riguardanti la patente.

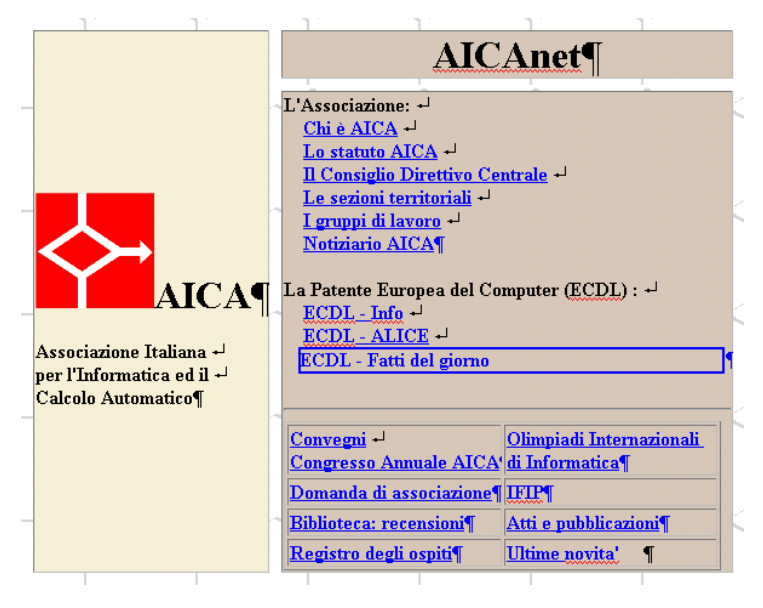

Clicchiamo su ECDL-Info e apparirà la pagina relativa alla patente contenente tutte le informazioni, fra cui anche il programma di esami. Clicchiamo su Programma di esami (Syllabus) ed entreremo nella pagina dedicata al Syllabus, compreso il link per scaricare la versione PDF, cioè leggibile con Acrobat Reader, che è un programma che si può scaricare gratuitamente cliccando sul link relativo.

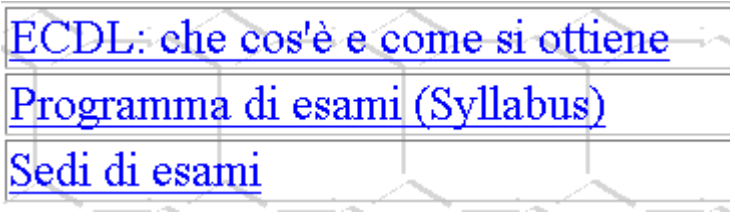

## Cos'è il Syllabus.

Il Syllabus è il documento che descrive in dettaglio ciò che il candidato deve sapere e saper fare per conseguire l'ECDL. Il documento è articolato in 7 moduli, ciascuno corrispondente ai sette esami previsti.

Il testo integrale del Syllabus, in formato PDF, può essere prelevato qui (i file PDF si leggono con Acrobat Reader). Il modulo consiste di otto sezioni. Il test è di tipo teorico e conterrà almeno una domanda relativa a ciascuna sezione.

Raccolte le informazioni volute possiamo ritornare alla Home Page di AICA, cliccando sul link relativo, oppure possiamo tornare alla Home Page del nostro provider (o alla pagina impostata come iniziale) cliccando sul pulsante Pagina Iniziale della barra dei pulsanti. Torniamo alla Pagina Iniziale.

Supponiamo ora di voler trovare su internet e-books da scaricare gratuitamente (gli e-books sono libri elettronici che possono essere letti sul proprio computer o su un pocketPC). Esistono siti che si prodicano in questo senso (nel senso del gratuito) e siti che vendono libri ed e-books, per esempio www.ebookgratis.it, www.liberliber.it e poi tutte le case editrici www.mondadori.it, www.laterza.it, etc.

Se il browser è ancora aperto e in linea, scriviamo l'indirizzo di ebookgratis e premiamo il tasto INVIO.

Appare la Home Page di ebookgratis con l'elenco degli e-books disponibili. Alcuni dei libri risiedono sul sito e possono essere scaricati direttamente, altri risiedono sui siti delle relative case editrici, a cui i link ci conducono. Con un po' di pazienza ci si può costruire una biblioteca con libri di qualunque genere. E' interessante leggere gli e-books, soprattutto sui pocketPC, che possiamo portare dappertutto, anche sulla spiaggia. Provare per credere.

Scaricare programmi, dati, e-books e quant'altro da internet è cosa semplice; in genere basta cliccare su **Download** che è sempre presente vicino al dato da scaricare e appare una finestra di dialogo in cui viene chiesta la cartella in cui mettere il file e poi tutto avviene automaticamente. Se il file è lungo (megabyte) occorre un po' di pazienza e il dispendio di qualche scatto telefonico (in fondo in fondo niente è totalmente gratis!), ma alla fine ne vale la pena se i dati che cercavamo e che abbiamo trovato sono veramente utili.

Abbiamo imparato ad aprire un URL e a muoverci nella rete mediante i link, abbiamo cercato e trovato informazioni. Esamineremo in seguito in dettaglio i servizi offerti dalla rete e impareremo ad utilizzarli.

**Esercitazione 7.2**

## **MODULO 7: Reti Informatiche SEZIONE 3: Ricerca in web**

## **7.3.1 Usare un motore di ricerca.**

E' bello navigare in rete. A vele spiegate si possono raggiungere siti inaspettati e raccogliere informazioni di cui non avremmo sospettato l'esistenza. Ma se cerchiamo informazioni ben precise, allora la navigazione diventa faticosa, dispersiva e dispendiosa. Che fare? E' evidente che è impossibile conoscere neanche la minima parte dei siti esistenti nel web o della enorme quantità di pagine che li costituiscono. Esistono le pagine gialle dei siti internet, esistono riviste specializzate che recensiscono siti importanti o interessanti, ciò può essere d'aiuto... ma qualcuno pensò di mettere in un enorme database le pagine presenti in web (o almeno gran parte) e di renderle disponibili agli internauti. Si sa che in un database i dati possono essere cercati con query che ne selezionano alcuni in base a chiavi di ricerca: il gioco è fatto, erano nati i **motori di ricerca**. Essi ci facilitano enormemente la ricerca dei dati: è sufficiente immettere in una casella una o più parole chiave relative al tipo di dati cercati e il motore si preoccupa di cercare nell'archivio le pagine che contengono riferimenti ad esse e fornircene l'elenco con l'indirizzo completo e il link per accedervi immediatamente.

*Un motore di ricerca è un programma (un software) che da una parte è in continuo contatto con i server di tutta la rete aggiornando continuamente gli indirizzi e i contenuti, dall'altro ha un'interfaccia con la quale interagisce con l'utente, chiedendo le chiavi della ricerca, effettuando la ricerca nel database e presentando i risultati in una lista di link*.

Un motore di ricerca è quindi uno strumento che si occupa di scandagliare continuamente la rete per mantenere aggiornato quanto più possibile il database delle pagine esistenti nel web.

Ma come funziona più esattamente il motore di ricerca? I motori di ricerca esistenti sono tutti uguali? No!

In realtà i motori di ricerca possono funzionare in due modi:

- ricerca per parole chiave (per esempio Altavista, WebCrawler, Lycos)
- ricerca per struttura ad indice (per esempio Virgilio, Yahoo!)

La **ricerca per parole chiave** viene effettuata da un programma che si occupa di monitorare continuamente la rete e le pagine dei siti alla ricerca delle parole chiave nel titolo o nel contenuto della pagina. Alla fine fornisce l'elenco degli indirizzi delle pagine trovate. Se cerchiamo informazioni ben precise, individuabili con uno o più termini, questa ricerca può essere molto efficace. Tuttavia può incorrere in difficoltà se la parola chiave è troppo generica (ciò comporterà un elenco infinito di indirizzi) o troppo specifica da non trovare occorrenze, mentre esisteranno in rete un sacco di pagine che trattano l'argomento. Se, però, le parole chiave sono azzeccate, con una velocità notevole avremo un elenco sufficientemente ristretto di indirizzi da visitare subito cliccando sul link.

Il motore si preoccupa anche di classificare i siti trovati in base alle occorrenze e alla rispondenza con le parole chiave, mettendo per primi quelli hanno più occorrenze (che presumibilmente sono quelli che noi cerchiamo) e poi man mano gli altri. Accanto viene scritta anche la percentuale di pertinenza; ma questa si baso solo su criteri statistici e non su una selezione "intelligente" delle pagine.

Per limitare il numero di pagine nella ricerca, in questi motori si possono inserire le parole in diversi modi:

• **Inserendo una o più parole** nella casella della richiesta, la ricerca sarà condotta cercando le pagine in cui è presente una o più delle parole digitate. Ad esempio se digitiamo Vacanze in montagna, il motore cercherà le pagine che contengono vacanze, quelle che contengono montagna e quelle che contengono vacanze e montagna. Il risultato sarà una lunga lista di indirizzi.

• **Inserendo una frase scritta fra virgolette** la ricerca sarà condotta cercando nelle pagine l'intera frase. Ad esempio scrivendo "Vacanze in montagna" saranno cercate le pagine che contengono tutta la frase e l'elenco sarà senz'altro molto più breve e rispondente alle nostre esigenze.

• **Inserendo** prima delle parole chiave **i simboli "+" e "-"** la ricerca sarà condotta cercando nelle pagine la presenza contemporanea delle parole col + ed escludendo quelle che contengono le parole col -. Ad esempio digitando nella casella "+vacanze -montagna" senza apici saranno cercate informazioni sulle vacanze al mare, all'estero etc., ma non su quelle in montagna.

• **L'asterisco** è un carattere jolly come nella funzione Trova di windows e sta per qualunque gruppo di lettere. Ad esempio digitando come parola chiave "zoo\*" saranno cercate pagine con zoo, zoologia, zootecnia etc.

• Ogni motore di ricerca può adottare soluzioni proprie per restringere la ricerca dando la possibilità di effettuare ricerche avanzate, per esempio adoperando gli operatori logici come **AND, OR, NOT, NEAR** come legami fra le parole oppure, come in Altavista, specificando se ciò che si cerca è un link, un titolo, un URL.

Gli indirizzi di Altavista, Webcrauler e Lycos sono www.altavista.it, www.webcrawler.com, www.lycos.it.

**I motori di ricerca strutturati a indice** presentano un elenco di categorie e sottocategorie a cui può appartenere la ricerca che vogliamo effettuare; all'interno di queste categorie viene poi effettuata la ricerca per parole chiave. Ciò implica che le pagine web siano state prima catalogate per categorie; ciò non può esser fatto in automatico da un software opportuno, per cui deve essere fatto da una moltitudine di operatori che continuamente cercano e catalogano le pagine del web. Di conseguenza le pagine catalogate sono in numero inferiore a quelle rintracciabili dagli altri motori, ma il risultato può essere più efficace.

Per effettuare una ricerca con questi motori bisogna sfogliare le categorie, poi le sotto categorie, poi le sotto sotto categorie fino a trovare quella che ci interessa. Alla fine viene visualizzato l'elenco delle pagine che trattano l'argomento.

Questi motori di ricerca possono effettuare la ricerca anche per parole chiave, ma si appoggiano per questo ad altri motori che operano in questo modo. Per esempio Yahoo! prima cerca nel proprio database per categorie, se non vengono trovate occorrenze sposta la ricerca su Inktomi, l'immenso database di pagine web realizzato dall'Università di Berkeley in California.

Oltre a www.Virgilio.it e www.Yahoo!.com altri motori di ricerca di questo tipo sono www.katalogo.it, arianna.iol.it.

Naturalmente non bisogna aspettarsi che la stessa ricerca effettuata da motori diversi produca lo stesso elenco, perchè ogni motore ha le sue caratteristiche e i suoi parametri. Per questo motivo è buona norma eseguire una ricerca con più motori.

Per avere informazioni e consigli sui motori di ricerca esistono dei siti che lo fanno (per esempio www.searchenginewatch.com e www.motoridiricerca.it).

I motori di ricerca più diffusi sono misti, nel senso che hanno suddiviso la ricerca per categorie, all'interno delle quali viene effettuata poi la ricerca per parole chiave.

Oltre ai motori di ricerca esistono in rete siti che forniscono raccolte ordinate di informazioni. Gli OPAC (On-line Public Access Catalog, cataloghi on-line ad accesso pubblico) sono appunto siti che forniscono cataloghi ad accesso pubblico. Gli indirizzi degli OPAC sono forniti dal sito dell'AIB (Associazione Italiana Biblioteche) all'indirizzo www.aib.it.

#### **7.3.1.1 Definire i requisiti della ricerca.**

Abbiamo capito cos'è un motore di ricerca. Pensate se non li avessero inventati. Si dice che oggi in rete è presente tutto o quasi. E' vero. Ti interessa sapere come cacciano gli indigeni australiani? Qualcosa in rete c'è di certo. Ti interessa sapere come si fa una torta al limone? Troverai anche questo. Useremo un motore di ricerca. Ma proprio questo è il punto. Il motore di ricerca sarà utile se metteremo dentro parole chiave adatte. Ma quali? Metteremo la parola torta? Probabilmente verrà fuori un elenco di 100.000 siti fra cui quelli in cui vi è "grafico a torta" o "lana torta e ritorta" o "torta di riso" o "fetta di torta" che non c'entrano niente con quello che ci interessa.

Ora è chiaro che definire i requisiti della ricerca è importante proprio per restringere la ricerca e ottenere liste abbastanza brevi e possibilmente rispondenti alle nostre esigenze. Ciò non è facile; non è facile neanche dare indicazioni precise su come comportarsi.

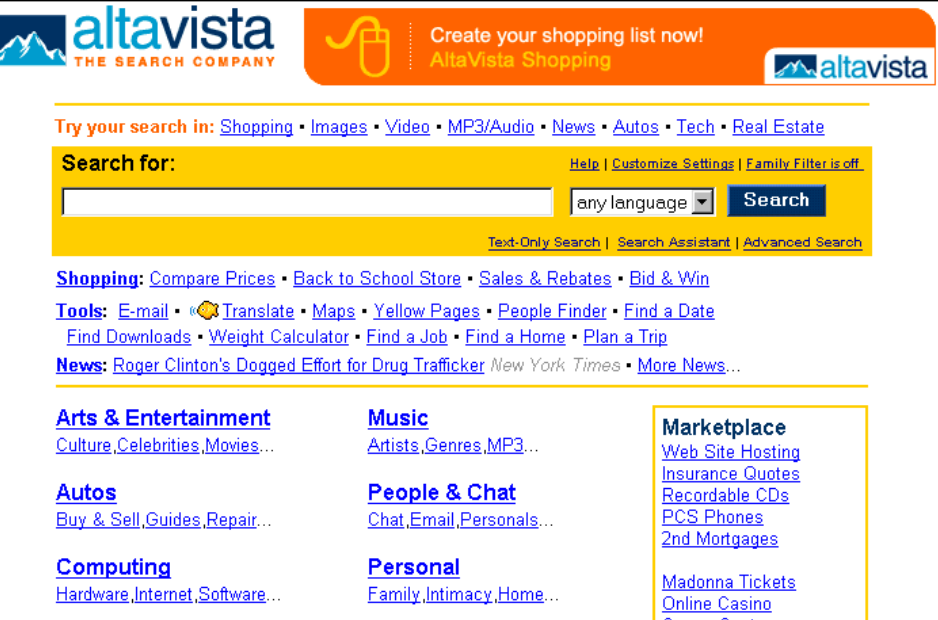

Se invece di torta<br>scriviamo "+torta scriviamo +limone", forse l'elenco si restringe e se scriviamo "+torta +limone +ricette" forse si restringe ancora. Se ci venissero in mente termini ancora più pertinenti alla ricetta della torta al limone sarebbe ancora meglio, sempre che essi siano contenuti nella pagina, quella giusta, che magari parla della ricetta della torta al limone senza mai adoperare questi termini.

Ma poniamoci un problema reale e vediamo cosa

riusciamo a fare. Cerchiamo articoli o informazioni sui quark, i componenti delle particelle subatomiche.

Innanzitutto scegliamo il motore di ricerca: può essere Lycos oppure Altavista.

Come parole chiave cominciamo con "quark". Potremo continuare con "+quark +atomo +particelle".

Una volta ottenuti i primi elenchi, essi stessi ci possono suggerire link adatti o altre parole chiave da adoperare.

## **7.3.1.2 Fare ricerca mediante parole chiave.**

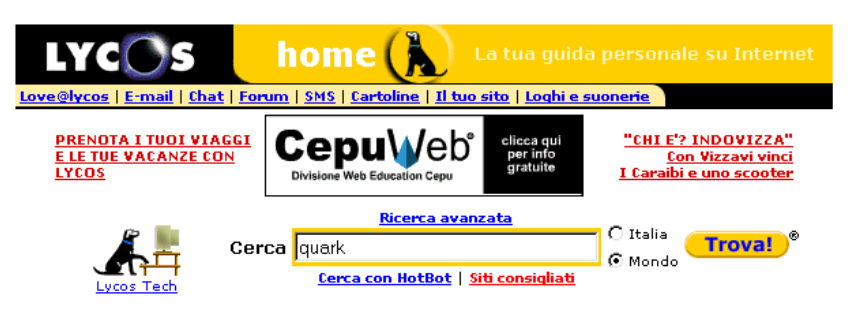

Apriamo Internet cliccando sull'icona di Microsoft Explorer. Una volta che appare la home Page iniziale, digitiamo nella casella degli indirizzi www.lycos.it. Appare la Home Page di Lycos

Nella casella Cerca scriviamo "quark" e selezioniamo Mondo nelle caselle ad esclusione, poichè è

presumibile che i migliori articoli sui quark siano in Inglese su siti americani. Ma se si vogliono informazioni solo in Italiano possiamo cliccare la casella relativa. Clicchiamo sul pulsante Trova! e dopo qualche attimo appare il risultato della ricerca

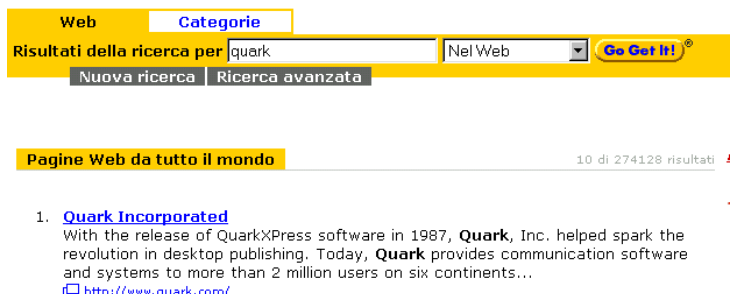

Come si vede sono state trovate 274128 pagine, la maggior parte delle quali non c'entra proprio niente con quello che cercavamo. Sarà lungo e dispendioso cercare fra di esse le pagine buone.

Torniamo indietro alla prima pagina cliccando sul pulsante Indietro e nella casella cerca digitiamo

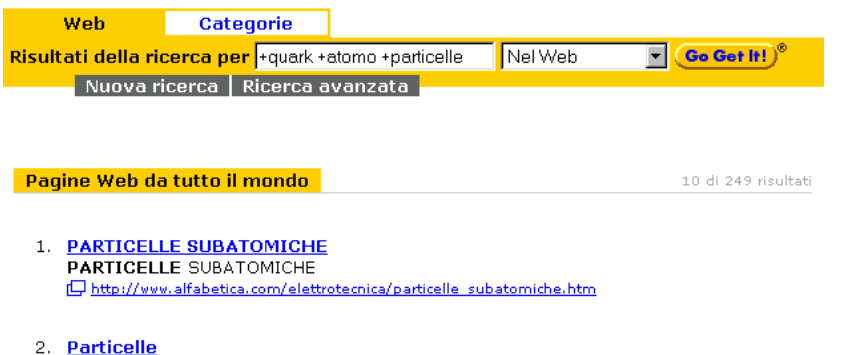

Già alla fine del XIX secolo ci si rese conto che l'atomo non era il costituente ultimo della materia, ma era a sua volta formato da altre componenti più piccole. La prima

"+quark +atomi +particelle". Clicchiamo sul pulsante Trova! e questa volta i risultati sono proprio buoni

Intanto le pagine trovate sono solo 249, ma si vede che quelle più pertinenti trattano proprio di ciò che ci interessa. Apriamo la prima occorrenza, Particelle subatomiche, e vediamo di che cosa si tratta. L'indirizzo può già orientarci sulla bontà dei contenuti. Se si tratta di

una università possiamo contare su un certo rigore scientifico. Il bello di internet è che ci costringe a essere critici e a saper discernere fra le sciocchezze messe in rete e le cose serie.

#### **7.3.1.3 Fare una ricerca usando i comuni operatori logici.**

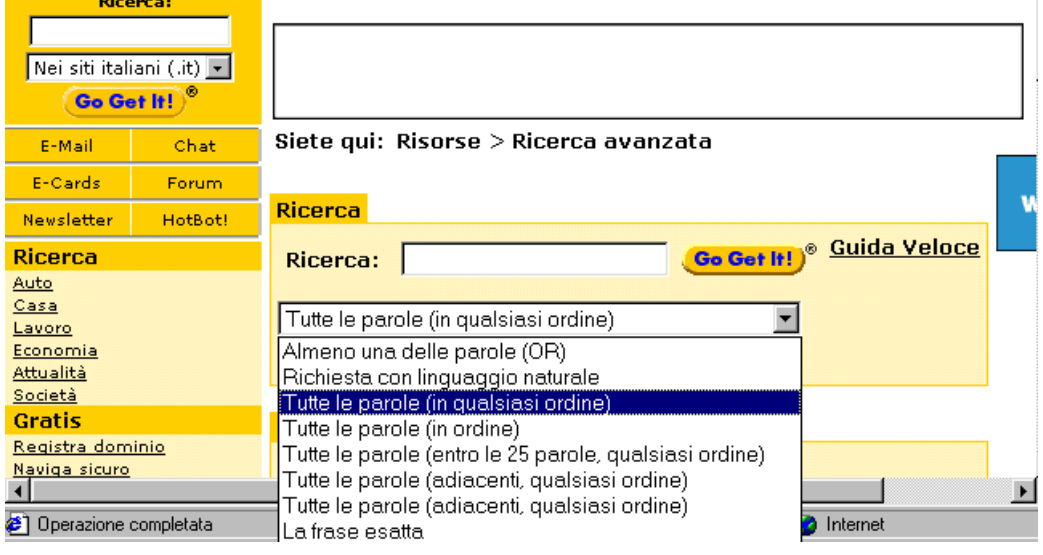

Sopra alla casella Cerca vi è un link "Ricerca avanzata" che ci permette di restringere ancora di più il campo della ricerca mettendo a disposizione varie opzioni di ricerca. Non visibili nell'immagine vi sono molte altre opzioni. Non sempre, però, non ostante tutti questi accorgimenti messi a disposizione dai

motori di ricerca, si riesce ad arrivare allo scopo.

Gli operatori logici, come abbiamo visto, possono restringere il campo della ricerca, ma ogni motore di ricerca utilizza una propria sintassi. In genere nel sito è presente una guida, ma se ciò non fosse disponibile, conviene provare usando i diversi modi per inserire un operatore. Per esempio per la ricerca fatta prima si poteva scrivere "quark and atomo and particelle" oppure "+quark + atomo + particelle" oppure "quark & atomo & particelle".

E' buona norma, quando si trova un sito che risponde alle nostre aspettative, conservare il suo indirizzo. Vedremo in seguito come fare.

#### **Altri motori di ricerca.**

Oltre ai motori di ricerca per pagine www, esistono motori per cercare altre risorse in rete, come newsgroup, indirizzi di posta elettronica, siti ftp etc.. la maggior parte dei motori per web contengono anche possibilità di altre ricerche, ma ci sono anche siti specifici. Per esempio www.deja.com/usenet permette di cercare newsgroup, www.whowere.com e www.bigfoot.com permettono di cercare indirizzi di persone fisiche.

#### **7.3.2 Stampa.**

Una volta trovata la pagina che ci interessa, molto probabilmente vorremo stamparla o salvare i risultati della ricerca. La pagina web non è come una pagina di word. La pagina web si adatta allo schermo e alla sua definizione, per cui quello che vediamo non necessariamente è quello che vedremo sul foglio stampato. Occorre avere, quindi ben chiaro, quali sono i parametri da impostare per ottenere i risultati voluti e quali informazioni devono comparire sulla pagina.

#### **7.3.2.1 Vedere l'anteprima di stampa.**

Microsoft Explorer non permette di vedere l'anteprima di stampa, mentre Netscape sì. In ogni caso non è tanto importante vedere l'anteprima, ma sapere che cosa verrà stampato. Infatti premendo il pulsante Stampa della barra degli strumenti ( $\rightarrow$ ) la pagina selezionata passa subito alla stampa

e potremmo ritrovarci nel foglio cose che non volevamo o che addirittura non comprendiamo. Conviene passare prima per l'impostazione della pagina e poi per il comando Stampa. Ciò ci permette di impostare tutti i parametri necessari.

Prima di passare alla stampa, forse conviene salvare sul proprio computer la pagina web che ci interessa, in modo da visitarla o stamparla non in linea. Ciò fa risparmiare tempo e scatti

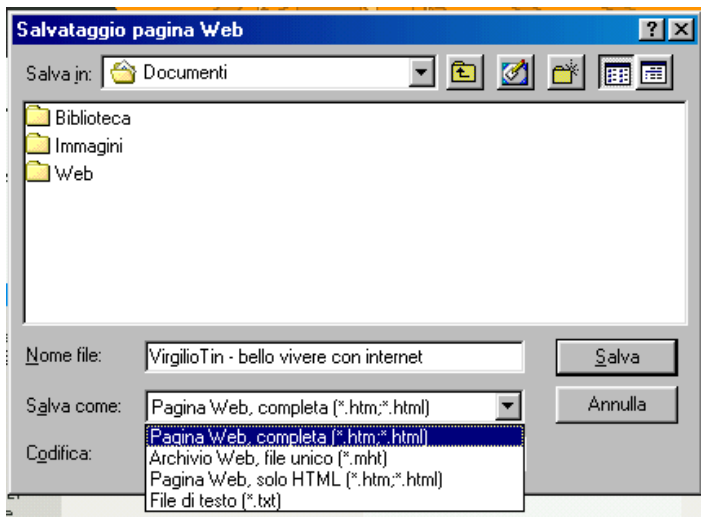

telefonici. Per salvare la pagina web corrente è sufficiente cliccare su **File/Salva con nome**.

Appare la finestra di dialogo Salva con nome

Si può scegliere la cartella e il nome con cui salvare la pagina e anche il formato.

Per salvare tutti i file necessari per visualizzare la pagina, comprese le immagini, i frame e i fogli di stile, fare clic su **Pagina Web, completa**. Questa opzione consente di salvare tutti i file nel formato originale.

Per salvare tutte le informazioni necessarie per visualizzare questa pagina in un unico file in codifica MIME, fare clic su **Archivio Web**. Questa opzione consente di salvare un'istantanea della pagina Web corrente.

Questa opzione è disponibile solo se è installato Outlook Express 5 o una versione successiva. Per salvare solo la pagina HTML corrente, fare clic su **Pagina Web, solo HTML**. Questa opzione consente di salvare le informazioni presenti sulla pagina Web, ma non i file di grafica, audio e altri file.

Per salvare solo il testo della pagina Web corrente, fare clic su **Solo testo**. Questa opzione consente di salvare le informazioni presenti sulla pagina Web in formato solo testo.

Con le opzioni Pagina Web, completata e Archivio Web è possibile visualizzare tutta la pagina Web in modalità non in linea, senza aggiungere la pagina all'elenco Preferiti e senza contrassegnarla per la visualizzazione non in linea.

Facendo clic su Pagina Web, completa verrà salvata solo la pagina corrente.

#### **7.3.2.2 Modificare le opzioni di stampa.**

Come detto sopra, prima di stampare conviene impostare le opzioni di stampa, in modo che sul foglio appaia ciò che vogliamo .

Innanzi tutto impostiamo la pagina cliccando su **File/Imposta pagina**. Appare la finestra Imposta Pagina

Scegliamo la grandezza del foglio, che in genere è A4 e poi l'origine, cioè il cassetto dei fogli se questa opzione è disponibile con la stampante in uso. Decidiamo poi se la stampa deve essere su foglio orizzontale o verticale e impostiamo i margini. Ciò fatto passiamo all'Intestazione e Piè di pagina.

Teniamo presente che una pagina web non è lunga un foglio A4 ma può essere lunga anche molti fogli; aggiungere elementi in queste zone può facilitare la letture della pagina stessa. Per inserire elementi nell'Intestazione e/o nel Piè di pagina occorre conoscerne

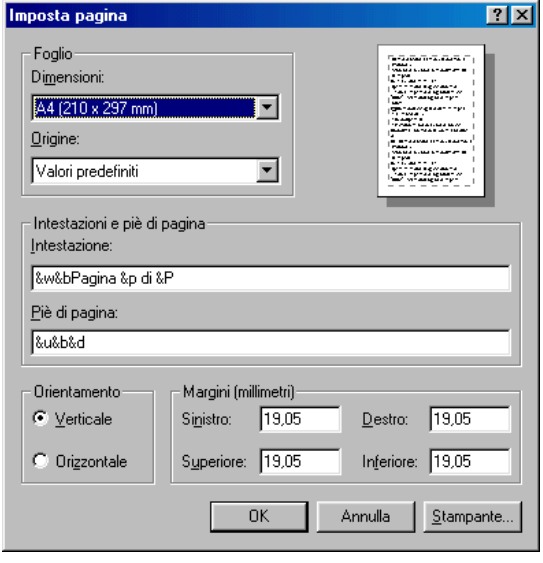

la sintassi, che possiamo trovare nella guida alla voce **Stampa di una pagina web**. In essa sono contenuti i codici da inserire, come descritto sotto:

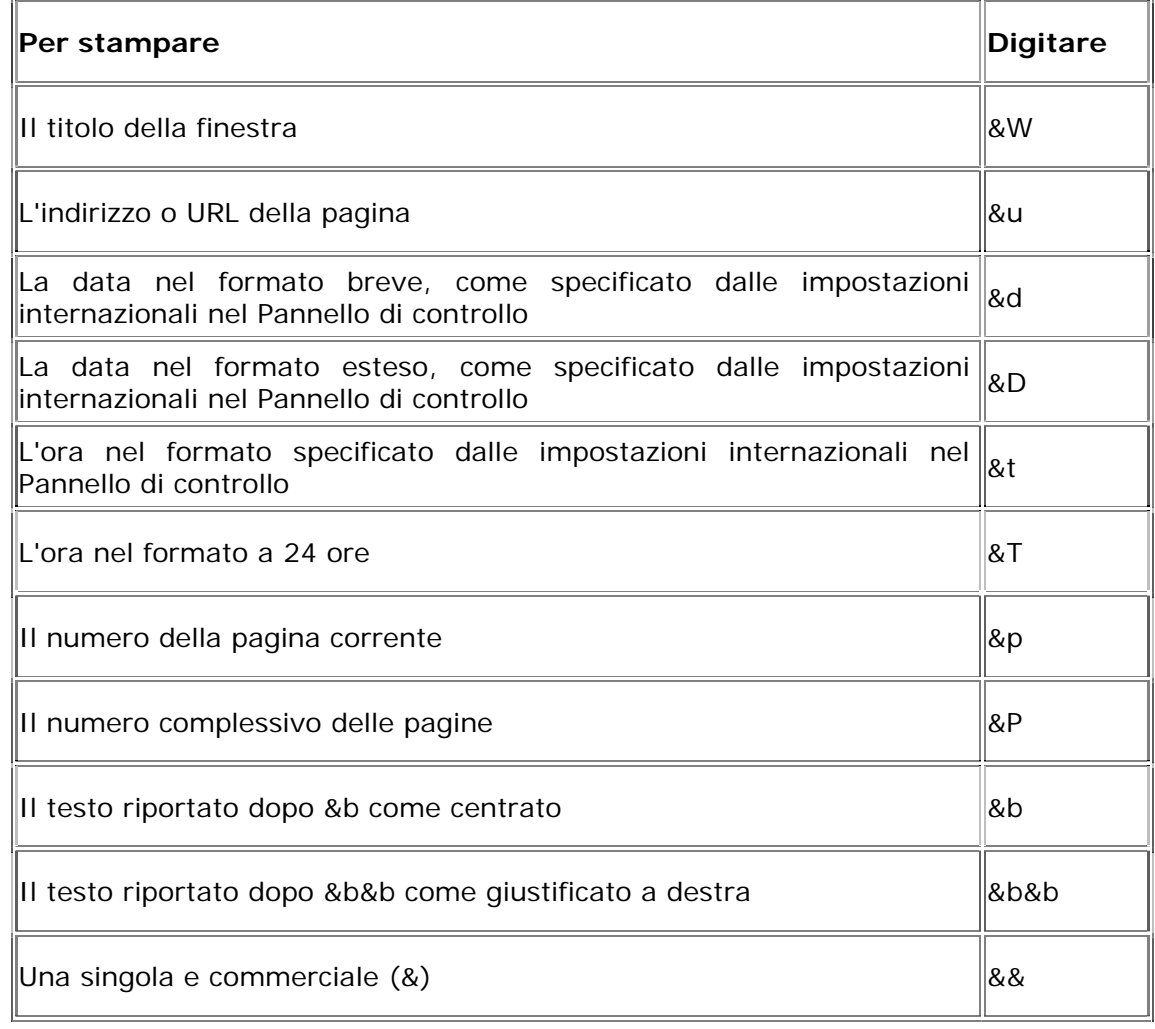

Per riportare un testo qualunque basta digitarlo. Nella intestazione della figura sopra è scritto il codice che produrrà il seguente testo: "Titolo della pagina Pagina 1 di 3", cioè a sinistra il titolo della pagina e al centro Pagina 1 di 3 se le pagine totali fossero tre.

Mediante il pulsante Stampante si accede alla finestra Stampante, che si attiva anche quando si clicca sul comando File/Stampa. In questa finestra è possibile scegliere la stampante se ve ne sono disponibili più di una e impostare anche i parametri di stampa che la stampante scelta permette di impostare (qualità di stampa etc.)

**Stampa** 

Stampante

Nome: Stato:

Tipo: Percorso: Local

Intervallo di stampa

← Tutto il documento

C Pagine da: 1

O Selezione

Stampa frame

HP DeskJet 710C

Commento: HP DeskJet 710C Series

Stampante predefinita; Pronta HP DeskJet 710C Series

画

## **7.3.2.3 Stampare una pagina web usando le opzioni di base della stampa**

Impostata la pagina possiamo passare alla stampa. Clicchiamo su File/Stampa... e appare la finestra Stampa

La finestra è simile a quella delle altre applicazioni di Office e non c'è bisogno di ritornarci sopra. E' da notare La stampa dei Frames. Una pagina web può essere costituita da più pagine, le quali vengono mostrate in zone diverse e adiacenti dello schermo chiamate Frame; a noi sembra di vederne una ma in realta le pagine reali sono più di una. Cliccando col mouse dentro un frame esso viene attivato. Nella finestra di stampa possiamo scegliere se stampare tutti i frame come visualizzati sullo schermo, oppure solo il frame selezionato oppure infine tutti i frame separatamente.

Le due caselle di spunta in fondo ci danno la possibilità di stampare tutti i documenti

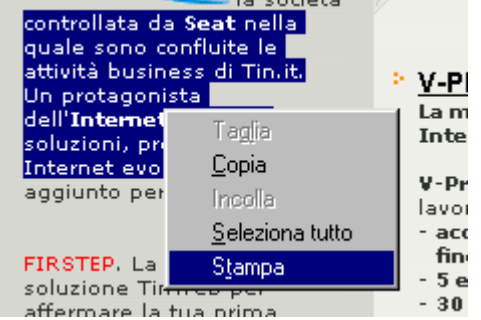

collegati

e la tabella dei collegamenti della pagina.

□ Stampa tutti i documenti collegati

A questo punto non rimane che cliccare su OK e la pagina viene inviata alla stampa.

Ricordiamo anche che Microsoft Explorer offre la possibilità di stampare anche solo il testo selezionato. E' sufficiente selezionare il testo col mouse e poi cliccare col destro nella zona selezionata. Appare un menu di scelta rapida con la voce Stampa

#### **7.3.2.4 Presentare il risultato di una ricerca in forma stampata.**

Presa confidenza con tutti gli elementi impostabili della stampa e soprattutto con l'Intestazione e il Piè di pagina, è possibile mettere ordine fra le pagine trovate e presentarle in forma stampata. Se si tratta del risultato di una ricerca e le pagine da stampare sono diverse, è utile averle prima tutte pronte per poterle analizzare meglio e ordinarle. Per far ciò conviene salvare in una cartella tutte le pagine interessate alla relazione, rivederle non in linea per tutto il tempo necessario, selezionare le pagine o le parti interessanti e infine procedere alla stampa mettendo nell'intestazione le indicazioni utili per individuare la sequenza.

Naturalmente, una volta salvate le pagine con tutti gli elementi correlati, possiamo farne quello che vogliamo: ricordiamo che Word è capace di aprire pagine web, le quali possono essere

 $|?|X|$ 

Proprietà

 $\Box$  Stampa su file

I1.

줔

 $\Box$  Eascicola

**Annulla** 

 $\overline{\mathsf{F}}$ 

Numero di gopie:

 $\overline{2}$ 

□ Stampa tabella dei collegamenti

nk

Copie

C Come visualizzati sullo schermo 6 Solo il frame selezionato C Tutti i frame individualmente

risalvate in formato doc; è evidente che attraverso questi passaggi possiamo creare un nuovo documento basato su di esse.

## **Esercitazione 7.3**

#### **MODULO 7: Reti Informatiche SEZIONE 4: Segnalibri**

#### **7.4.1 Creare un segnalibro.**

Nella navigazione in Internet capiterà senz'altro di imbattersi in siti, di cui vogliamo ricordare l'indirizzo, anzi è buona norma tener memoria degli indirizzi interessanti (magari divisi per categorie); gli indirizzi si dimenticano con estrema facilità! Tutti i browser hanno questa funzione che si chiama **segnalibro** (in Italiano) o **bookmark** (in Inglese) in Netscape e **Preferiti** in Microsoft Explorer. Il concetto è lo stesso ed anche il modo di funzionamento. Segnalibro o Preferiti è una cartella che si trova in C:\Windows. Essa può essere aperta direttamente, modificata e salvata o trasportata su altri computer. Descriveremo in seguito la funzione Preferiti di Microsoft Explorer.

#### **7.4.1.1 Aprire una pagina mediante un segnalibro (bookmark).**

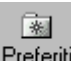

Sulla barra dei pulsanti del browser è presente il pulsante Preferiti (<sup>Pretent</sup>i), cliccando sul quale si apre la finestra preferiti, che occupa la parte sinistra della finestra di Explorer.

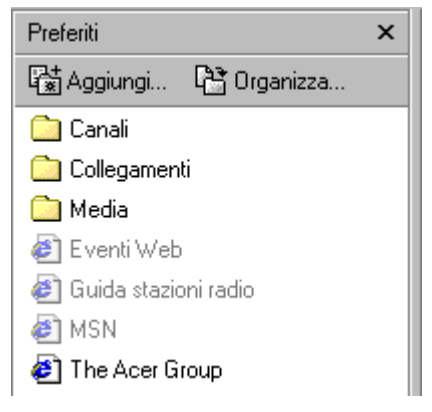

Come si vede, nell'elenco vi sono pagine web e cartelle, nelle quali vi sono altre pagine web. Quelle che si vedono in figura sono state immesse, nella cartella C:\Windows\Preferiti dalla Microsoft o dal produttore del computer. Se vogliamo collegarci ad una pagina web presente nell'elenco è sufficiente cliccare su di essa. Automaticamente il browser chiede il collegamento telefonico e accede all'indirizzo della pagina, se essa esiste ancora, altrimenti manda un messaggio di errore.

Poichè la finestra preferiti occupa spazio dello schermo, richiamata la pagina desiderata, può essere chiusa cliccando sul pulsante Chiudi in alto a destra.

#### **7.4.1.2 Assegnare un bookmark ad una pagina web.**

Ma come si fa ad aggiungere a Preferiti la pagina web desiderata . La funzione è veramente semplice e intuitiva, anche perchè è automatizzata.

Navigando in Internet ci troviamo prima o poi ad esclamare "Oh! è proprio quello che cercavo".

Bene a questo punto clicchiamo sul pulsante **Preferiti** e poi su **Aggiungi** (<sup>L'aj Aggiungi...) della</sup> finestra che si apre.

Naturalmente ciò che verrà aggiunto alla cartella sarà la pagina web corrente e l'indirizzo relativo che compare nella casella di testo dell'indirizzo.

#### **7.4.1.3 Aggiungere pagine web alla cartella dei bookmark.**

Possiamo salvare la pagina web attiva in una cartella qualunque all'interno della cartella Preferiti (o altrove). Cliccando su Aggiungi si apre una finestra di dialogo in cui si può decidere dove e come salvare la pagina.

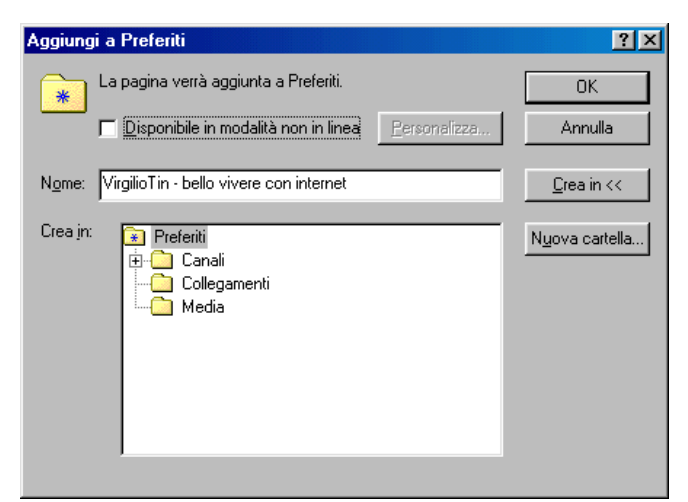

Prima di tutto nella casella Nome viene suggerito un nome che in genere è il titolo della pagina, ma che possiamo modificare a piacere per ricordare meglio il suo contenuto. Poi dobbiamo specificare dove metterla cliccando sul pulsante Crea in <<. Cliccando su questo pulsante si apre la parte inferiore della finestra con l'elenco delle cartelle presenti e compare il pulsante Nuova Cartella. Possiamo scegliere di creare una nuva cartella accodata alle altre o all'interno di quelle presenti; beh! il sistema funziona esattamente come le finestre Salva.

Ultimo punto importante è la casella di selezione Disponibile in modalità non in linea. Se questa casella viene selezionata, si attiva il pulsante

Personalizza... Ciò significa che se la casella di selezione non è spuntata viene salvato soltanto l'indirizzo della pagina, se è selezionata viene salvata anche la pagina web in modo che sia visitabile non in linea e, tramite il pulsante Personalizza... possiamo definire che cosa salvare e se

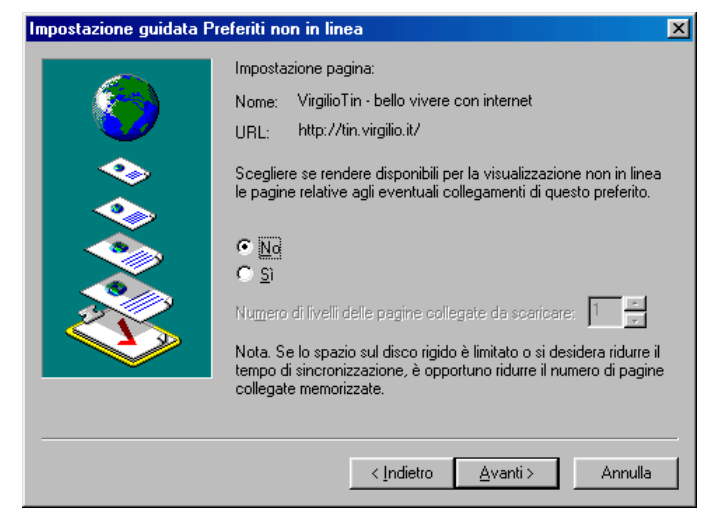

la pagina deve essere aggiornata periodicamente collegandosi in rete. Ma andiamo con ordine. Spuntiamo la casella e clicchiamo su Personalizza. Appare la prima finestra della procedura guidata. In essa viene spiegata la procedura. Clicchiamo su Avanti e appare la seconda finestra

In questa finestra è possibile definire se salvare i collegamenti della pagina e fino a quale livello. E' evidente, come spiega la nota, che se si sceglie di salvare molte pagine collegate aumenterà il tempo per salvarle e occuperanno spazio sul disco. Cliccando su Avanti appare la terza finestra

In essa è possibile scegliere se l'aggiornamento della pagina deve avvenire manualmente, al momento della connessione, cliccando sul comando Strumenti/Sincronizza, oppure pianificare un aggiornamento automatico. Se si sceglie la pianificazione, andando avanti compare la scheda della pianificazione in cui si può specificare ogni quanto tempo deve essere aggiornata la pagina e altro.

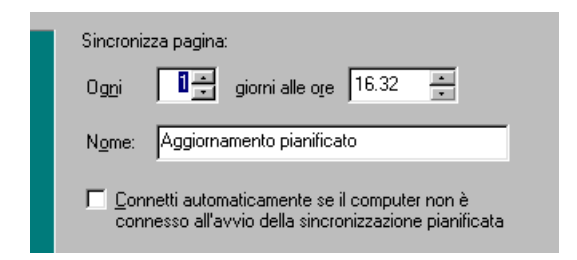

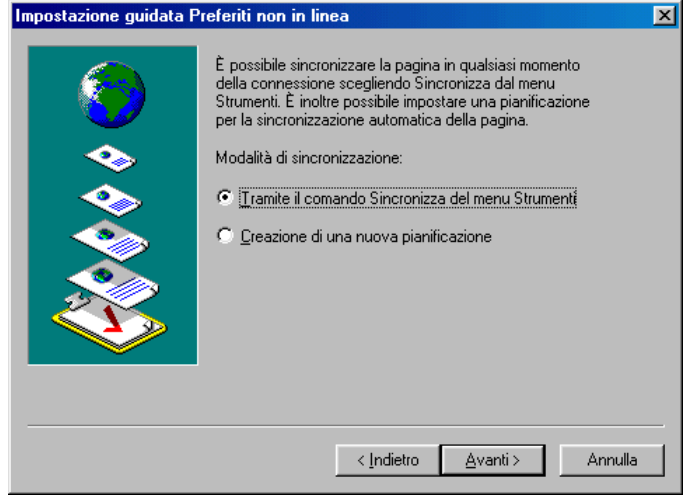

L'ultima scheda permette di assegnare alla pagina una password per potervi accedere.

Passando il cursore sull'elenco delle pagine di preferiti, se la pagina non è disponibile non in linea appare accanto al cursore un segno di divieto.

Ricordiamo infine che accanto alla casella dell'indirizzo vi è la Barra dei Collegamenti nella quale si possono inserire, semplicemente trascinando le icone relative, i collegamenti che si usano più di frequente.

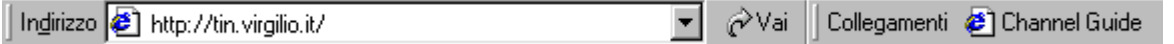

Allo stesso modo si possono rimuovere trascinandoli via dalla barra. Ovunque si abbia un'icona di una pagina web, basta agganciarla col mouse e trascinarla sulla barra per ottenere un

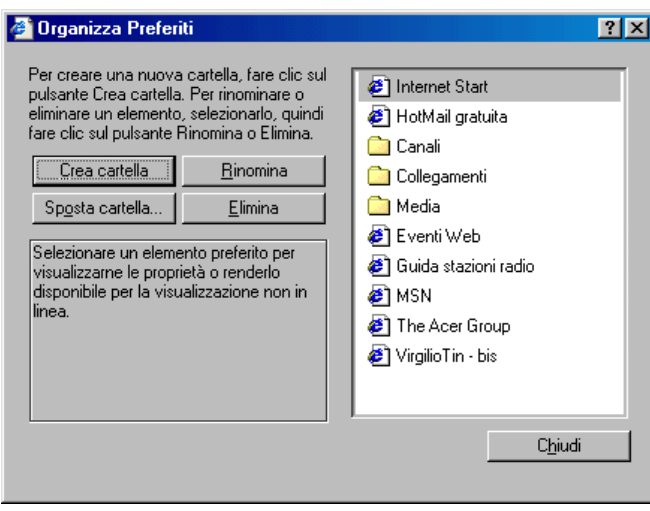

La casella di selezione permette di impostare la disponibilità non in linea; cliccando su di essa si attiva la stessa procedura vista precedentemente.

Le proprietà di una pagina web si possono modificare anche direttamente cliccando col

collegamento. In questo modo si può anche aggiungere un collegamento a Preferiti.

Il secondo pulsante della finestra Preferiti è Organizza..., che permette di mettere ordine nella cartella Preferiti quando questa diventa piena di indirizzi e pagine web.

Anche se questo lavoro può essere fatto manualmente lavorando direttamente nella cartella, la finestra di dialogo che appare facilita il compito

I pulsanti presenti nella finestra sono chiari e non hanno bisogno di molte spiegazioni. Selezionando una pagina web dall'elenco, nel riquadro in basso a sinistra appaiono le proprietà del collegamento e la possibilità di modificarle.

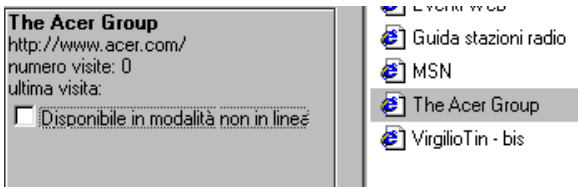

destro del mouse su di essa e scegliendo Proprietà dal menu di scelta rapida.

Per finire un consiglio; mantenendo aggiornata la cartella preferiti si risparmia tempo, molto tempo e scatti, molti scatti.

## **Esercitazione 7.4**

## **MODULO 7: Reti Informatiche**

#### **SEZIONE 5: Posta Elettronica: per iniziare**

#### **7.5.1 Primi passi con la posta elettronica.**

La posta elettronica (**e-mail** ovvero electronic-mail) è uno dei più importanti servizi offerti in Internet, è il servizio che, insieme al web, ha contribuito di più alla diffusione della rete. Ormai, con la gratuità con cui i provider permettono l'accesso ad internet e la gratuità della casella di posta personale, questo mezzo è usato da gran parte della popolazione mondiale (o almeno dei paesi più evoluti dal punto di vista tecnologico), talvolta in alternativa o insieme con la posta tradizionale.

La posta elettronica offre molti vantaggi rispetto a quella tradizionale, di cui ci si rende immediatamente conto quando la si usa. Intanto costa quanto uno scatto telefonico, può raggiungere una infinità di destinatari contemporaneamente in tutto il mondo, può essere ricevuta anche in nostra assenza, si possono allegare testi, immagini, suoni, può interagire con la messagistica SMS dei telefonini, è sempre e ovunque con noi con un telefonino WAP. Nel futuro (che è cominciato già ieri) è prevedibile che la comunicazione personale sarà sempre più integrata fra computer e dispositivi personali di comunicazione.

Per comunicare con la posta elettronica occorre disporre di alcune cose: naturalmente dell'**accesso a Internet** mediante un provider. Il provider offre, in genere, la **casella di posta elettronica**, cioè una cartella sul proprio server in cui raccogliere e conservare i messaggi ricevuti, e naturalmente un **indirizzo personale**. Occorre, infine, un **programma che gestisca la posta**. Quest'ultimo per la verità non è strettamente necessario, perché della gestione della posta può incaricarsi, mediante il browser, il provider, che nella propria Home page, permette l'accesso alla posta e lo scambio di messaggi, talvolta anche l'invio di SMS a telefonini cellulari. Oggi i servizi email offerti dai provider sono anche abbastanza sofisticati; tuttavia se si vuol gestire la posta con razionalità ed efficienza è bene utilizzare un programma di posta elettronica, come Eudora o Microsoft Outlook o il suo fratello minore Microsoft Outlook Express. MIcrosoft Outlook è fornito con Office 2000, mentre Microsoft Outlook Express viene fornito gratuitamente con Windows ed Explorer. Naturalmente esistono molti altri programmi, ma essendo Microsoft Outlook integrato con windows e Office 2000, lo utilizzeremo nel seguito.

L'indirizzo di posta elettronica viene fornito dal provider col contratto di accesso a Internet e, come l'URL, è costituito da quattro parti ben definite.

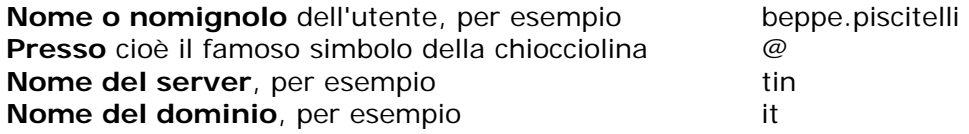

In definitiva l'indirizzo è beppe.piscitelli@tin.it. Esso è strettamente personale ed individua la nostra casella, alla quale si può accedere soltanto conoscendo il nome utente e la password, forniti dal provider al momento dell'accettazione del contratto.

#### **7.5.1.1 Aprire un programma di posta elettronica.**

Parleremo in questo paragrafo prima di Microsoft Outlook Express, il quale è presente in ogni computer che abbia Microsoft Explorer. Questo programma è molto più semplice di Microsoft Outlook e di esso contiene solo alcune funzionalità. Proprio per la sua semplicità viene adoperato dalla maggior parte degli utenti di posta elettronica. Parleremo poi delle funzioni di Outlook non contenute in Outlook Explress.

Entrambi i gestori di posta elettronica, quando vengono aperti per la prima volta devono essere configurati, nel senso che occorre specificare almeno un account di posta elettronica (altrimenti che gestore di posta sarebbe!) ovvero la casella, i protocolli, le password e l'indirizzo forniti dal provider. Avendo più account si possono configurare tutti, in modo che Outlook possa scaricare dai server tutta la posta in arrivo. Gli elementi necessari per la configurazione dell'account sono stati elencati in altro paragrafo. Li elenchiamo anche qui per semplicità:

- l'**indirizzo**; per esempio beppe.piscitelli@tin.it
- il **nome utente**; per esempio Beppe Piscitelli

• la **password** per poter entrare nella casella della posta (che naturalmente è riservata), per esempio 100655 o qualunque altro gruppo di caratteri alfanumerici.

• il **numero telefonico del provider** (es. 0803423422);

• l'indirizzo del'**NNTP server** (per esempio, sempre per TIN esso è news.tin.it) per il servizio **newsgruop**.

• l'indirizzo del **POP3 server** (per TIN esso è box.clubnet.tin.it per un abbonamento gratutito a Clubnet) per il servizio di **posta in arrivo** .

• l'indirizzo del'**SMTP server** (per l'abbonamento citato a Clubnet è mail.clubnet.tin.it) per il servizio di **posta in partenza**.

All'apertura del gestore inizia la configurazione guidata. E' sufficiente immettere i dati nelle varie caselle. Viene chiesto alla fine se il gestore che stiamo configurando deve essere il predefinito (ciò vuol dire che quando avremo a che fare con posta elettronica verrà attivato questo gestore); rispondiamo Sì e Outlook è pronto per essere usato.

Clicchiamo sulla icona di Outlook Express presente sulla barra dell'avvio veloce della Barra delle

Applicazioni del desktop ( $\left(\frac{1}{n+1}\right)$  e appare la finestra del gestore di posta elettronica.

Outlook funziona per cartelle, nel senso che tutti i messaggi di posta elettronica in arrivo e in partenza, gli appuntamenti, i contati etc. vengono conservati in cartelle, che è possibile visionare cliccando sull'elenco presente sulla sinistra della finestra, in cui troviamo

• **Posta in arrivo**. In essa vengono conservati tutti i messaggi ricevuti, prelevati dal server mediante il collegamento a Internet che si attiva cliccando sul pulsante Invia/Ricevi presente sulla 包

barra degli strumenti ( Invia/Ricevi ). Cliccando sul pulsante e selezionando poi Ricevi tutti, viene aperto automaticamente il collegamento con Internet, senza aprire il browser, e vengono scaricati tutti i nuovi messaggi ricevuti insieme agli eventuali allegati. Contemporaneamente vengono cancellati dal server. I messaggi sono poi esplorabili non in linea, con un risparmio notevole di scatti telefonici.

• **Posta in uscita**. In questa cartella vengono conservati tutti i messaggi scritti e non ancora inviati completi degli eventuali allegati. Il gestore di posta permette di scrivere non in linea tutti i messaggi che si vuole e poi, cliccando sul pulsante Invia/Ricevi e Invia tutti, aprire Internet, senza aprire il browser, e inviare ai server relativi tutti i messaggi.

• **Posta Inviata**. In questa cartella vengono parcheggiati fino a che non vengono cancellati, tutti i messaggi che sono stati inviati dalla Posta in Uscita, la cui cartella viene svuotata al momento dell'invio.

• **Posta Eliminata**. In questa cartella vengono conservati i messaggi ricevuti e cancellati. E' una specie di cestino che permette di recuperare messaggi cancellati per errore fino a che non vengono cancellati definitivamente.

• **Bozze**. In questa cartella vengono conservati i messaggi scritti, non compiuti e non inviati, in modo da poterli riprendere e completarli per l'invio. In altri termini, quando scriviamo un messaggio e poi si clicca sul pulsante Salva, il messaggio viene conservato in questa cartella.

• Nel secondo riquadro in basso compaiono i **Contatti**, ovvero gli indirizzi a cui inviare i messaggi. Gli indirizzi possono essere singoli o gruppi di indirizzi, che permettono di

inviare un messaggio contemporaneamente a più destinatari con un unico click del mouse.

Naturalmente possono essere create tutte le cartelle che vogliamo per un uso più personale del gestore. I dettagli per l'invio e la ricezione di messaggi li vedremo in seguito nei prossimi paragrafi.

Microsoft Outlook, a differenza di Microsoft Outlook Express, contiene altre funzionalità che lo rendono più completo per la gestione totale della comunicazione.

Cliccando sull'icona di Microsoft Outlook ( $\bigcirc$ ), che compare nella Barra di Office o nell'elenco Start/Programmi se il programma è stato installato, appare l'interfaccia del programma:

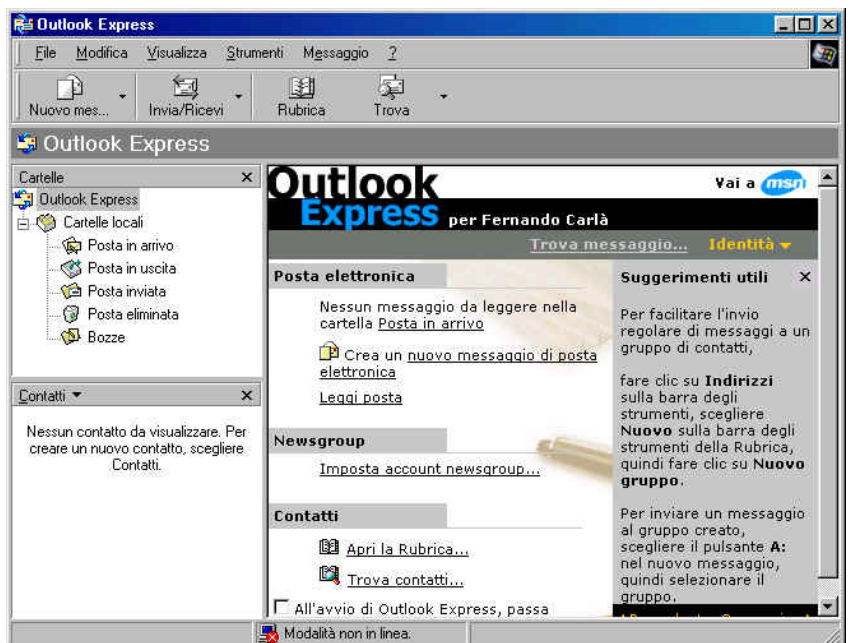

Come si vede la finestra appare più ricca di cartelle, in quanto, oltre alla posta elettronica, Outlook gestisce anche contatti, appuntamenti, diari e collegamenti ad altre applicazioni. Il funzionamento è, però, del tutto simile ad Outlook Express, nel senso che si tratta di un insieme di cartelle nelle quali vengono conservate le varie informazioni, naturalmente con tutti gli automatismi che consente la gestione elettronica.

Esaminiamo brevemente le varie cartelle. I dettagli saranno presi in considerazione quando si presenterà l'occasione.

Nel gruppo **Collegamenti ad Outlook** vi sono le seguenti

cartelle:

- Cartella **Outlook Oggi** la quale mostra un sommario di tutte le altre cartelle
- Cartella **Posta in arrivo** che contiene la posta che è già stata scaricata dal provider
- Cartella **Calendario** per programmare appuntamenti e riunioni
- Cartella **Contatti** per archiviare dati relativi a persone con cui abbiamo rapporti

• Cartella **Attività** per pianificare attività e progetti • Cartella **Diario** che permette di tenere memoria della giornata lavorativa o di altro

• Cartella **Note** per prendere appunti volanti

• Cartella **Posta eliminata** che contiene tutti i messaggi che sono stati eliminati prima di essere eliminati definitivamente.

Nel gruppo **Collegamenti** vi sono le cartelle:

• Cartella **Bozze** che contiene i messaggi da inviare e non ancora finiti. In essa vanno a finire i messaggi che stiamo

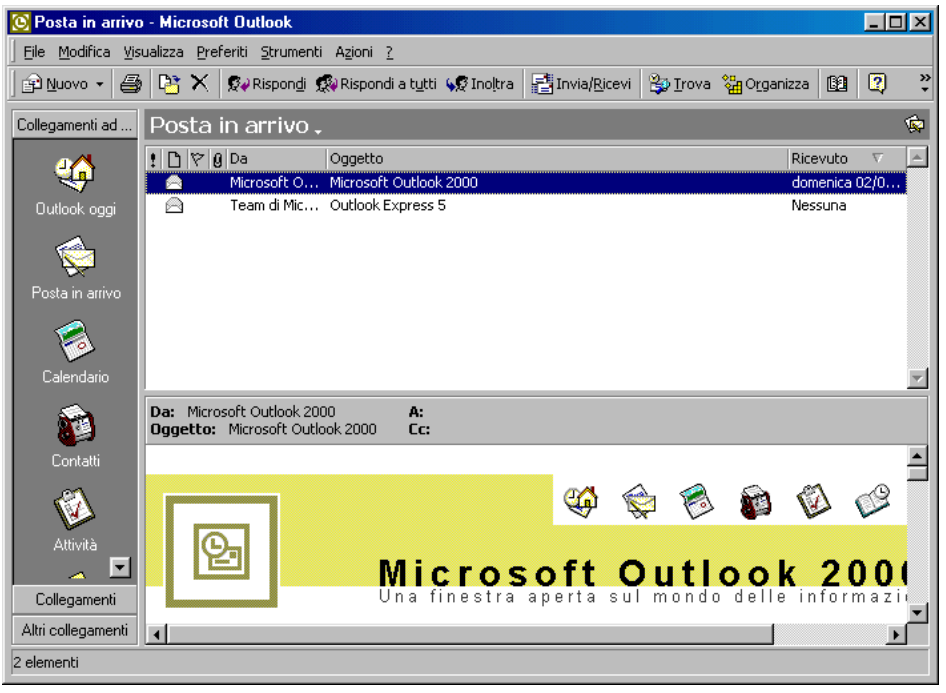

scrivendo e salviamo facendo click su Salva

• Cartella **Posta in uscita** che contiene tutti i messaggi scritti e da inviare. Essi verranno inviati quando si clicca su Invia tutti

• Cartella **Posta inviata** nella quale vengono conservati i messaggi inviati quando si clicca su Invia tutti. In questo caso i messaggi vengono cancella ti dalla cartella Posta in uscita e salvati in questa.

- Nel gruppo **Altri collegamenti** vi sono le cartelle:
- **Risorse del computer**

## • **Documenti**

## • **Preferiti**

## **7.5.1.2 Aprire la cassetta delle lettere di un dato utente.**

Abbiamo visto che per aprire la cassetta delle lettere (l'account di posta elettronica ovvero la cartella personale presente sul server) occorre conoscere prima di tutto qual'è il server; potrebbe essere tin.it oppure libero.it oppure tiscali.it etc.. Poi occorre conoscere il nome utente (il codice del proprietario della cassetta) e infine la password. Se la cassetta è nostra il lavoro lo abbiamo già fatto configurando il gestore e conosceremo senz'altro il nome utente e la password. Se la cassetta non è nostra (non dovremmo entrare!) occorre conoscere tutti gli altri dati.

Conoscendo queste informazioni come fare per vedere la posta ricevuta?

Mediante Outlook Express occorre conoscere l'account completo, cioè occorre conoscere tutti gli elementi elencati per la configurazione del gestore, creare l'account e quindi cliccare su **Ricevi Tutti** del pulsante **Invia/Ricevi**. Tutti i messaggi vengono scaricati nella cartella Posta in Arrivo e da qui possiamo visitarli.

Se si conoscono soltanto il nome utente, la password e il server, allora possiamo aprire la cassetta collegandoci ad Internet mediante il browser, andare all'indirizzo del server (per esempio www.libero.it) e nella sua Home Page certamente vi sono le caselle in cui inserire nome utente e password mediante cui accedere alla cassetta delle lettere del proprietario (naturalmente se si è autorizzati!!).

## **7.5.1.3 Leggere un messaggio.**

Una volta aperta la cassetta delle lettere col gestore di posta elettronica o direttamente dal browser è possibile leggere i messaggi.

Nel browser vengono elencati nella parte superiore dello schermo tutti i messaggi presenti in ordine di data, dal più recente al più vecchio. Cliccando sulla barra sopra la data i messaggi possono essere ordinati dal più vecchio al più nuovo. I messaggi non letti appaiono in grassetto, che scompare una volta letti. Per leggere un messaggio basta cliccarci sopra; nella parte inferiore dello schermo appare il messaggio completo con gli eventuali link ad allegati o a indirizzi.

Con Outlook Express occorre fare click sulla cartella Posta in Arrivo e nella parte destra in alto della finestra appare l'elenco dei messaggi, anche qui in ordine di data decrescente e anche qui con i messaggi non letti in grassetto. Per leggere il messaggio basta cliccarci sopra e in basso a destra compare il messaggio.

Mediante gli strumenti presenti sia nel browser che in Outlook è possibile rispondere o cancellare il messaggio. Cancellando i messaggi dal browser, essi verranno eliminati definitivamente, mentre cancellandoli da Outlook essi vengono conservati nella cartella Posta eliminata fino a che non vengono cancellati definitivamente.

I messaggi scaricati dal server mediante il pulsante **Ricevi tutti** di Outlook o Outlook Express, vengono cancellati, per cui, entrando nelle propria posta da un altro computer mediante il browser si rischia di non trovare più i messaggi ricevuti, i quali, comunque, sono salvati sul proprio computer dove è configurato Outlook.

## **7.5.1.4 Chiudere il programma di posta elettronica.**

Una volta letta la posta o fatte le altre attività permesse dal programma Outlook si chiude semplicemente cliccando sul pulsante Chiudi della finestra oppure cliccando sul menu File/Esci.

Quando si chiude il programma di posta elettronica ricordarsi sempre di controllare che il computer non sia rimasto connesso alla rete, perchè gli scatti telefonici continuerebbero ad andare senza alcuna utilità per noi. Quando il collegamento è attivo, sulla barra di stato, in basso a destra della barra della applicazioni del desktop, appare l'icona del collegamento lampeggiante. Cliccando su di essa appare la finestra di dialogo in cui sono riportati i minuti di collegamento e i pulsanti con cui

disconnettersi. Cliccando su disconnetti si sente chiaro il click del telefono che si disconnette dalla rete.

## **7.5.1.5 Usare le funzioni di Help.**

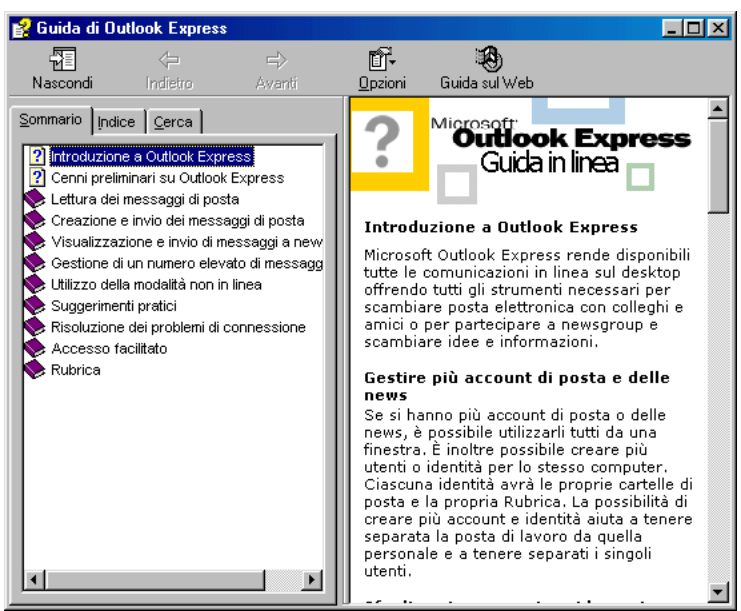

Microsoft Outlook Express è un programma semplice e intuitivo. Microsoft Outlook è più complesso. In caso di dubbi sull'uso dei due gestori di posta esiste sempre la guida in linea pronta a dare tutte le spiegazioni necessarie. Essa funziona come le altre guide in Windows.

Cliccando su "?" del menu e poi su Sommario e indice oppure premendo il tasto F1 appare la finestra della guida con tutti gli argomenti disponibili.

## **7.5.2. Modificare le impostazioni di base.**

Come tutti i programmi che girano sotto windows anche Microsoft Outlook e Microsoft Outlook Express hanno una interfaccia configurabile a piacere, in modo da adattarla alle esigenze personali. Si possono configurare il modo di visualizzazione e le barre degli strumenti.

## **7.5.2.1 Modificare il modo di visualizzazione.**

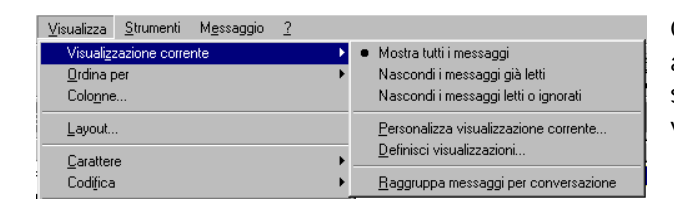

Cliccando sulla voce di menu **Visualizza** si accede al sottomenu delle visualizzazioni; posizionandosi sulla voce **Visualizzazione corrente** si accede alle varie possibilità di visualizzazione

Come si vede si possono visualizzare tutti i messaggi, oppure solo quelli non letti. Cliccando su Personalizza visualizzazione corrente... si apre una finestra nella quale è possibile configurare la visualizzazione corrente per ogni condizione

Come si vede nella figura nella prima casella si può selezionare il tipo di messaggio e nella casella sottostante definire l'azione cliccando sulla voce sottolineata. Nella terza casella si può dare un nome alla visualizzazione. Si possono creare molte visualizzazioni cliccando sulla voce **Definisci visualizzazioni..**. In essa si possono definire e impostare le visualizzazioni che appariranno nell'elenco del menu Visualizza/Visualizzazione corrente. In questo modo è possibile avere pronte diverse configurazioni e usare l'una o l'altra a seconda delle esigenze.

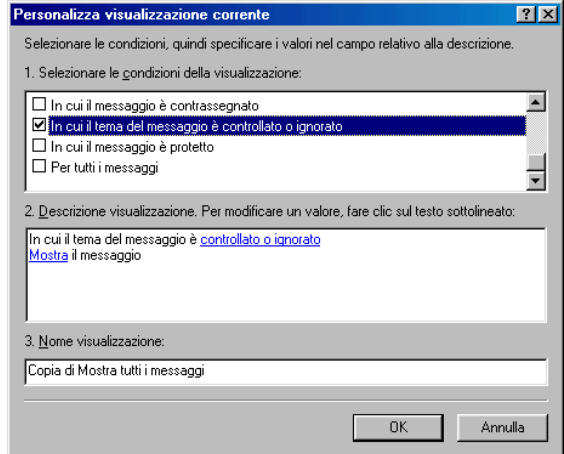

## **7.5.2.2 Modificare la barra degli strumenti.**

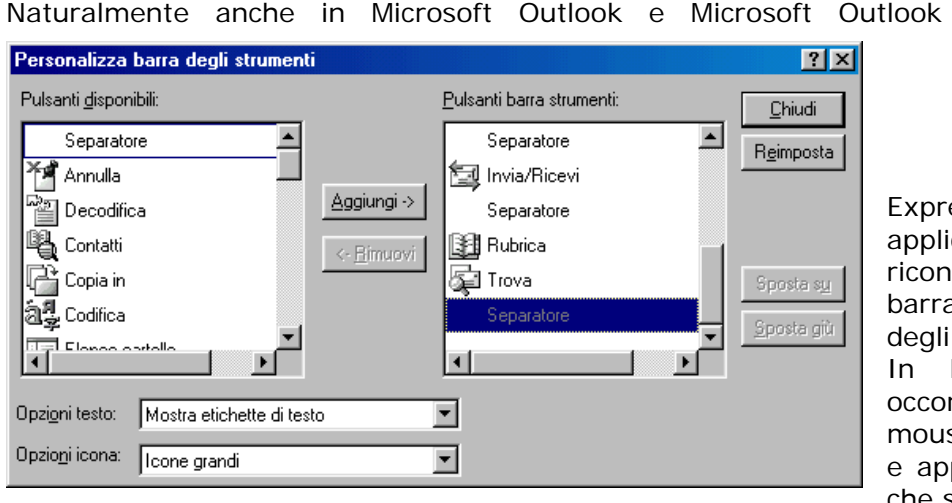

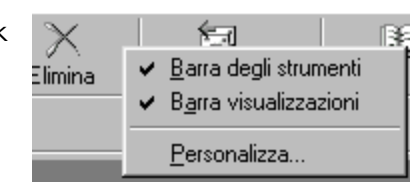

Express, come nelle altre applicazioni Microsoft, è possibile riconfigurare e personalizzare la barra degli strumenti o le barre degli strumenti.

In Microsoft Outlook Express occorre cliccare col destro del mouse sulla barra degli strumenti e appare l'elenco delle due barre che si possono attivare

 Cliccando su Personalizza... appare la finestra in cui è possibile aggiungere o rimuovere pulsanti e configurare i pulsanti stessi come grandi o piccoli con etichetta o senza.

In Microsoft Outlook per attivare le barre degli strumenti occorre cliccare su Visualizza/Barre degli strumenti. Anche qui vi è la voce Personalizza... che permette di attivare e disattivare le barre disponibili, creare barre personali e aggiungere e togliere pulsanti come nell'Express.

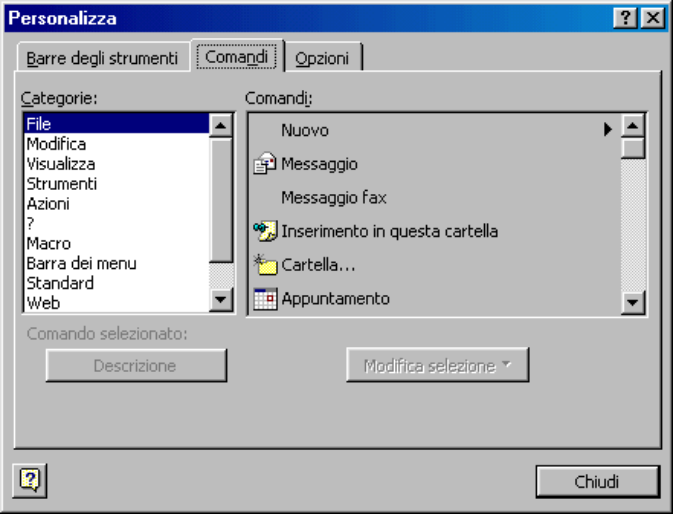

**Esercitazione 7.5**

#### **MODULO 7: Reti Informatiche SEZIONE 6: Messaggi**

Dopo aver visto cosa occorre per accedere alla propria posta elettronica, entriamo ora nel vivo della messaggistica, creando e inviando un messaggio.

## **7.6.1 Inviare un messaggio.**

Per inviare un messaggio di posta elettronica occorre innanzi tutto comporlo in tutte le sue parti e infine procedere alla spedizione.

E' bene ricordare, in questa sede, che, quando si è collegati in internet, gli scatti telefonici corrono e, anche se non si hanno problemi di consumi, è buona norma rimanere connessi solo se è strettamente indispensabile. Per questo motivo è bene non scrivere i messaggi durante il collegamento, ma al di fuori con le modalità che vedremo in seguito, e, una volta pronto, attivare il collegamento e procedere all'invio.

L'uso del gestore della posta elettronica facilita indubbiamente tutte le operazioni e di esso parleremo nei paragrafi seguenti, ma, ad onor del vero, esso non è strettamente indispensabile. Se non si vuole usare il gestore, si può procedere nel modo seguente:

- 1. Scrivere il messaggio usando Blocco note e salvare il testo per un uso successivo.
- 2. Selezionare tutto il messaggio e cliccare su Copia
- 3. Aprire internet e accedere alla propria posta
- 4. Cliccare su Nuovo messaggio
- 5. Cliccare su Incolla dopo aver posizionato il cursore nello spazio del testo
- 6. Scrivere gli altri elementi necessari del messaggio

帕

- 7. Cliccare su Invia
- 8. Chiudere la connessione Internet

Quello descritto è un modo un po' spartano di inviare un messaggio. L'uso del gestore della posta permette di comporre messaggi formattati, con immagini, collegamenti e altro, per cui è altamente raccomandabile il suo uso.

## **7.6.1.1 Creare un messaggio.**

Apriamo Microsoft Outlook Express in modalità non in linea. Sulla barra degli strumenti vi è il

pulsante Nuovo messaggio (Nuovomes...) con una freccetta a lato. Cliccando sul pulsante si apre la finestra di composizione del nuovo messaggio senza uno stile; cliccando invece sulla freccetta si apre un elenco di stili di messaggi già pronti o da creare. Ricordarsi sempre che siamo in internet, in particolare siamo nel WWW, per cui i messaggi verranno visualizzati come pagine web (sed il gestore ne è capace) e come tali possono contenere tutti gli elementi di una pagina web. Bisogna, però, ricordare anche che non tutti i gestori di posta elettronica supportano le diverse codifiche di un messaggio. Outlook Express è in grado di inviare messaggi in tre formati:

- HTML
- RTF
- Testo normale

Il formato **HTML** può contenere tutti gli elementi di una pagina web, ma può essere letto dal destinatario solo se il suo gestore di posta elettronica ha queste caratteristiche (in altri termini se ha anche lui Outlook). Il formato **RTF** contiene solo formattazione Rich Text File. Il formato **solo testo** è povero, contiene solo il testo, ma è supportato da tutti i gestori di posta elettronica. Ricevendo un messaggio in HTML e leggendolo con un gestore solo testo si vedranno geroglifici che confondono il messaggio.

E' buona norma inviare messaggi in solo testo specialmente quando sono indirizzati a più destinatari.

Per scegliere il formato desiderato cliccare su **Strumenti/Opzioni** della finestra di Outlook Express e poi aprire la scheda **Invia**. In essa è possibile selezionare il formato del messaggio.

Scegliamo allora uno stile da quelli in elenco, ma possiamo provare anche a creare un nostro stile e salvarlo per usarlo come marchio di fabbrica dei nostri messaggi.

Facciamo click su **Seleziona elementi decorativi..**. e si apre la finestra relativa

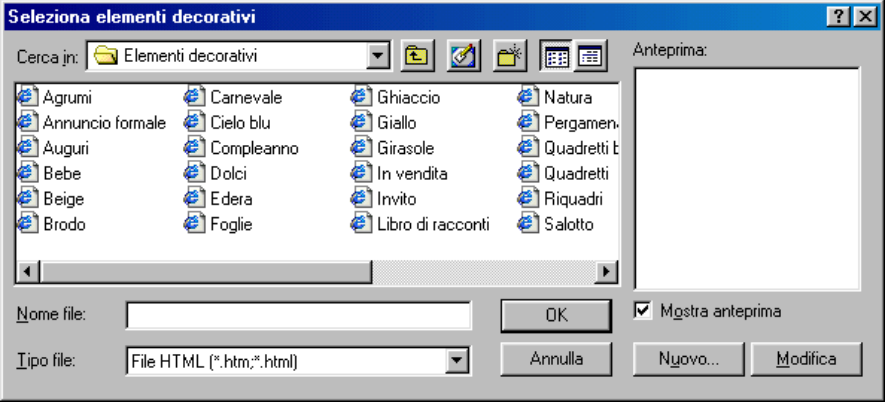

Come si vede c'è già un lungo elenco da cui scegliere ma possiamo anche creare una nostra pagina cliccando sul pulsante Nuovo... oppure sul pulsante Modifica. In entrambi i casi viene aperto Microsoft Front Page, l'applicazione nella quale può essere creata la pagina da usare nel messaggio. Scelto lo stile, se ci interessa uno stile, si apre la finestra di

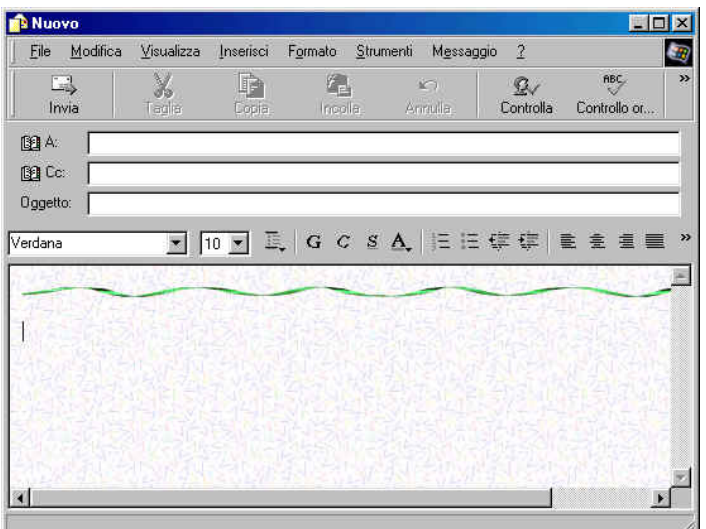

dialogo nella quale è possibile inserire tutti gli elementi del messaggio, alcuni necessari altri opzionali.

La finestra è un vero e proprio editore di testo con tutti i pulsanti necessari alla formattazione e tutti i menu per la gestione del documento che stiamo scrivendo. Le voci di menu permettono di inserire immagini, suoni, sfondi, organizzare il testo formattato con rientri, elenchi etc.

#### **7.6.1.2 Inserire un indirizzo nel campo "destinatario".**

La prima casella in alto, contraddistinta da A:, permette di inserire l'indirizzo del destinatario. Possiamo inserirlo direttamente digitandolo (ad esempio beppe.piscitelli@tin.it) oppure scegliendo dall'elenco dei contatti (dalla rubrica) che si apre cliccando sul pulsante a sinistra della casella

 $@A$ 

La rubrica può contenere indirizzi individuali o gruppi già preparati nella gestione dei contatti in Outlook Express come già visto in precedenza, oppure creando nuovi contatti cliccando sul pulsante Nuovo contatto. Se si vuole inviare il messaggio a più destinatari contemporaneamente si possono scrivere direttamente nella casella A: tutti gli indirizzi, separati da una virgola oppure selezionando contemporaneamente o uno alla volta dalla rubrica gli indirizzi r cliccando sul pulsante Aggiungi accanto a sinistra delle caselle degli indirizzi.

Vi sono altre due caselle in cui si possono inserire indirizzi, la casella **Cc:** e la casella **Ccn:**. Quest'ultima, se non presente nella finestra Nuovo, si può visualizzare cliccando su Visualizza/Tutte le intestazioni.

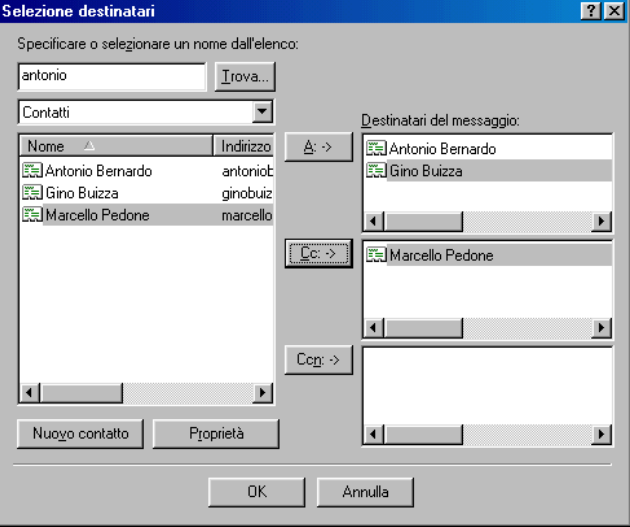

In Cc: si possono inserire indirizzi "per conoscenza", cioè destinatari a cui si vuol far conoscere il messaggio per conoscenza. Ciascuno di essi non conosce però gli altri destinatari.

In Ccn: si possono inserire indirizzo/i di destinatari, i quali conoscono tutti i nomi a cui è stato indirizzato il messaggio.

#### **7.6.1.3 Inserire un titolo nel campo "oggetto".**

Importante, come in una lettera normale, è l'oggetto del messaggio, che è bene sempre specificare per facilitare la comunicazione.

L'oggetto del messaggio possiamo scriverlo nella casella Oggetto:; esso non sia prolisso e sia sempre sempre chiaro; comparirà nell'intestazione del messaggio ricevuto, di modo che il destinatario ha già un'idea del contenuto senza aprire il messaggio.

A questo punto non resta che scrivere il contenuto del messaggio e aggiungere gli elementi che si possono aggiungere, come il biglietto da visita e allegati (cioè file di qualunque genere).

## **7.6.1.4 Aggiungere il "biglietto da visita" in calce al messaggio.**

Un biglietto da visita è un file contenente non solo l'indirizzo e-mail di una persona, ma anche tutte le altre indicazioni che uno ritiene necessario dare agli altri. Questo file è di tipo particolare (si chiama vCard), in quanto può essere letto non solo dalla posta elettronica ma anche da tutti i dispositivi per lo scambio di messaggi elettronici che usano la stessa codifica. Prima di essere aggiunto ad un messaggio, il biglietto da visita deve essere creato, prima inserendo i dati nella rubrica di Microsoft Outlook Express e poi esportando il contatto creato mediante il comando File/Esporta/Biglietto da visita della rubrica. Il contatto nella rubrica può essere inserito in vari modi; eccone alcuni:

• Dalla finestra principale di Outlook Express cliccando su Contatti/NUovo contatto della casella Contatti

• Dalla finestra principale di Outlook Express cliccando su Strumenti/Rubrica e poi cliccando sul pulsante Nuovo/Contatto

• Cliccando sui pulsanti A:, Cc:, e Ccn della finestra Nuovo messaggio e poi cliccando su Nuovo contatto

In ogni caso si apre la stessa finestra a schede **Proprietà**, nella quale si possono inserire tutti i dati.

Una volta creato il contatto, occorre selezionarlo nella finestra Rubrica, attivandola col comando **Strumenti/Rubrica** della finestra di Outlook Express, e infine cliccare sul comando **File/Esporta/Biglietto da visita**.

Creato il biglietto da visita è possibile inserirlo nel proprio messaggio semplicemente cliccando su Inserisci/Biglietto da visita del menu della finestra Nuovo messaggio. Il biglietto da visita inviato potrà essere inserito dal destinatario nei propri contatti. Per altri dettagli si può consultare la guida cercando Biglietto da visita.

#### **7.6.1.5 Usare un correttore ortografico se disponibile.**

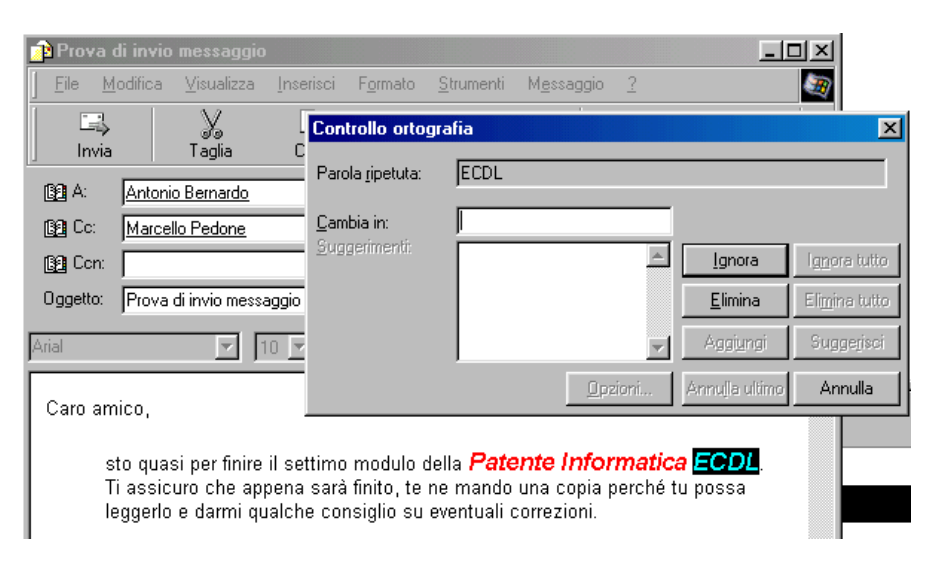

Possiamo ora inserire il testo. Se abbiamo deciso di mandare il messaggio in formato HTML possiamo sbizzarrirci a formattarlo come vogliamo, usando tutti gli elementi di formattazione di carattere e paragrafo. Fra le varie voci Outlook Express fornisce anche il correttore ortografico che permette di non commettere errori di ortografia. Per attivarlo basta fare click sul pulsante Correzione ortografica e si apre la finestra di correzione in cui vengono suggeriti rimedi per i termini ritenuti errati.

#### **7.6.1.6 Allegare un file al messaggio.**

Abbiamo visto come si possa allegare al messaggio il proprio biglietto da visita. Abbiamo detto anche che il biglietto da visita è un file particolare. Allo stesso modo possiamo allegare al messaggio qualunque tipo di file vogliamo. E questo è uno dei grandi vantaggi della posta elettronica rispetto alla posta tradizionale. In teoria posso allegare al messaggio tutta l'enciclopedia

britannica se la avessi in formato elettronico. In pratica, poichè i file allegati devono essere trasmessi via cavo telefonico alla destinazione, per file grandi occorre molto tempo per inviarli e molto tempo per scaricarli da parte del destinatario, sempre se non sopravvengono interruzioni sulla linea telefonica. Conviene, in definitiva allegare sempre file piccoli.

I file allegati possono essere file di testo, immagini, suoni, filmati e tutti gli altri. Allo stesso messaggio possono essere allegati più file.

Allegare un file è molto semplice: basta cliccare sul pulsante con la clicps (U Allega) oppure cliccare sul menu Inserisci/Allegato. Compare la solita finestra di ricerca del file. Una volta scelto il file basta fare click sul pulsante Allega; si può, spuntando la relativa casella di selezione, creare anche un collegamento al file, in modo che, ricevuto il messaggio, cliccandoci sopra esso viene aperto nell'applicazione che lo ha prodotto.

## **7.6.1.7 Mandare un messaggio con alta/bassa priorità.**

La funzionalità "priorità" di un messaggio permettere di mettere in evidenza presso il destinatario l'urgenza del messaggio in modo che esso non passi inosservato. Si tratta, in definitiva, di contrassegnare il messaggio che apparirà nell'elenco dei messaggi del destinatario con un simbolo che richiama l'attenzione.

La priorità può essere alta e verrà contrassegnata col simbolo del punto esclamativo (!), e bassa e verrà contrassegnata con una freccia rivolta in giù. La priorità può essere anche normale e in questo caso il messaggio non sarà contrassegnato da alcun simbolo.

Per default la priorità impostata è quella normale. Per impostare un'altra priorità basta cliccare sul pulsante Priorità della finestra Nuovo messaggio

oppure sulla voce di menu Messaggio/Imposta priorità. La priorità impostata è valida solo per il messaggio corrente.

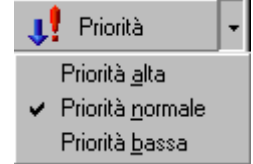

I simboli descritti appaiono nell'elenco dei messaggi del gestore della posta

nella posizione a sinistra  $\left( \frac{!}{•} \|\mathcal{B}\| \mathcal{G}\|$ . Cliccando su di essi è possibile ordinare i messaggi secondo la priorità o gli allegati. Microsoft Outlook permette anche di contrassegnare il messaggio per il completamento  $(\mathbb{R})$ , cioè inviare al destinatario un promemoria. Cliccando sul menu Azioni/Contrassegna per il completamento appare una finestra nella quale è possibile inserire l'azione da fare e la data entro cui deve essere fatta (ad esempio Rispondere entro il Venerdì 25 settembre 2001).

Naturalmente queste funzionalità sono sfruttabili solo se il destinatario possiede lo stesso gestore di posta.

## **7.6.2. Copiare, spostare, cancellare.**

#### **7.6.2.1 Usare le funzioni "Copia" e "Incolla" per duplicare un testo nel messaggio o in un altro messaggio attivo.**

Abbiamo detto che la finestra Nuovo messaggio è un vero e proprio editor di testo, con le funzionalità più importanti. Inoltre tutte le applicazioni che operano sotto windows hanno la importante funzionalità del taglia, copia e incolla non solo all'interno della stessa applicazione, ma anche fra applicazioni diverse.

E' quindi molto facile copiare testo da un file word o Blocco note o Wordpad e incollarlo nel messaggio che stiamo scrivendo.

Per far ciò, selezioniamo la parte di testo da copiare con le solite modalità (col mouse o con i tasti freccia e il tasto Maiuscole) e poi copiamolo negli appunti di windows:

- premendo i tasti CTRL+C
- premendo i tasti CTRL+Ins
- cliccando sulla voce di menu Modifica/Copia
- Posizionarsi nel punto in cui inserire il testo memorizzato:
- premendo i tasti CTRL+V
- premendo i tasti SHIFT+Ins
- cliccando sulla voce di menu Modifica/Incolla

## **7.6.2.2 Usare "Taglia" e "Incolla" per spostare un testo all'interno di un messaggio o in un altro messaggio attivo.**

Allo stesso modo si può spostare del testo all'interno del messaggio. Per far ciò, selezioniamo la parte di testo da spostare con le solite modalità (col mouse o con i tasti freccia e il tasto Maiuscole) e poi copiamolo negli appunti di windows, eliminandolo contemporaneamente dalla posizione corrente:

- premendo i tasti CTRL+X
- cliccando sulla voce di menu Modifica/Taglia
- Posizionarsi nel punto in cui inserire il testo memorizzato:
- premendo i tasti CTRL+V
- premendo i tasti SHIFT+Ins
- cliccando sulla voce di menu Modifica/Incolla

Naturalmente le stesse operazioni possiamo farle col mouse, semplicemente trascinando la parte selezionata nel punto d'inserimento per spostarla, tenendo premuto il tasto CTRL mentre si trascina per copiare la parte selezionata.

#### **7.6.2.3 Usare "Taglia" e "Incolla" per inserire nel messaggio un testo prelevato altrove.**

Il testo da copiare nel messaggio può provenire da qualunque altro documento, come detto prima, in quanto questa è una caratteristica delle applicazioni che lavorano sotto windows. Le modalità per eseguire le operazioni sono esattamente le stesse viste sopra.

#### **7.6.2.4 Cancellare parte del testo in un messaggio.**

Per cancellare parte del testo di un messaggio basta selezionarla e premere il tasto CANC. In questo caso il testo cancellato non viene inserito negli appunti di windows e non può, quindi, essere copiato altrove.

#### **7.6.2.5 Cancellare un file allegato ad un messaggio.**

Abbiamo visto sopra come allegare un file ad un messaggio. Naturalmente se si commette qualche errore, è sempre possibile ritornare sui propri passi eliminando il file o i file allegati. L'elenco dei file allegati compaiono nella casella Allegati. Per cancellare un file allegato al messaggio occorre cliccare col destro del mouse sul file da eliminare. Si apre un menu di scelta rapida nel quale vi è la voce Rimuovi. Cliccandoci sopra il file viene rimosso. Naturalmente è inutile dire che il file non viene cancellato fisicamente, ma solo rimosso dall'elenco.

Abbiamo finalmente completato il messaggio. Rimane, se vogliamo, di inserire una firma elettronica, cioè una firma che contenga dati personali e che Outlook inserisce automaticamente alla fine del messaggio.

Ovviamente prima di inserire la firma personale, bisogna crearla. Per far ciò clicchiamo su **Strumenti/Opzioni** della finestra di Outlook Express e poi sulla scheda **Firma**. Si apre la finestra in cui nel primo riquadro appare l'elenco delle firme create e nel secondo è possibile scrivere la firma oppure caricare un file che contenga la firma. Questo file può essere di tipo testo (.txt) oppure di tipo HTML; in questo caso la firma può essere molto articolata, contenere immagini e altro. Essa può essere preparata usando un editor di pagine web, come Front Page, in dotazione a Microsoft Office Professional o altri editor (ve ne sono in giro una infinità).

Una delle firme in elenco può essere impostata come predefinita. In questo caso essa sarà usata nei messaggi automaticamente se è spuntata la casella Aggiungi la firma a tutti i messaggi in uscita. In ogni caso, nella finestra **Nuovo messaggio** si può scegliere una delle firme della lista cliccando sulla voce di menu **Inserisci/Firma**.

Ora il messaggio è completo. A questo punto possiamo:

• cliccare su **File/Salva**. In questo caso il messaggio non viene inviato, ma solo salvato nella cartella **Bozze**, dalla quale può essere prelevato per eventuali modifiche.

• cliccare sul pulsante **Invia** oppure su **File/Invia messaggio**. In questo caso il messaggio non viene inviato, ma custodito nella cartella **Posta in uscita**, dalla quale può essere spedito insieme ad altri eventualmente preparati utilizzando il pulsante **Invia/Ricevi** della finestra di Outlook Express.

I messaggi vengono inviati realmente e scaricati solo quando il computer è in linea. Per inviare il messaggio scritto cliccare sul pulsante **Invia**. In questo modo viene inviato il solo messaggio selezionato dall'elenco o appena scritto. Cliccando, invece, sulla freccetta a lato del pulsante **Invia/Ricevi** si apre un menu in cui è presente il comando Invia tutti con cui si spediscono tutti i messaggi in elenco. Se il computer non è collegato si apre la finestra di accesso remoto in cui viene chiesto di collegarsi: cliccando su Connetti viene aperto il collegamento telefonico e, senza aprire il browser, vengono spediti i messaggi. Si può decidere se alla fine rimanere in linea o chiudere il collegamento, spuntando la relativa casella nella finestra delle Operazioni che compare insieme a quella della connessione.

I messaggi inviati vengono conservati nella cartella Posta inviata ed eliminati dalla cartella Posta in uscita.

#### **7.6.3 Leggere un messaggio.**

#### **7.6.3.1 Aprire la cartella della posta.**

Per leggere un messaggio ricevuto, occorre cercarlo nella cartella **Posta in arrivo**. Ma naturalmente per trovare il messaggio (anche non in linea) bisogna averlo prelevato (scaricato) dal server del nostro o dei nostri provider. Abbiamo detto in altro luogo che il gestore di posta elettronica deve essere configurato anche per gli account, cioè per i server da cui prelevare la posta.

Per scaricare tutti i messaggi che abbiamo ricevuto occorre cliccare sul pulsante Invia/Ricevi e quindi sul comando Ricevi tutti

Se non siamo in rete, Outlook chiede, mediante l'accesso remoto, il collegamento telefonico e una volta entrati in internet, senza aprire il browser, inizia il download dei messaggi ricevuti, che verranno salvati nella cartella Posta in

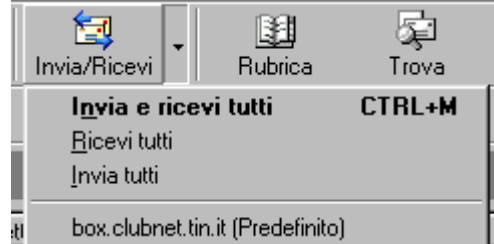

arrivo e contemporaneamente cancellati dal server. Finito il download viene chiuso il collegamento e possiamo leggere i nostri messaggi con tranquillità non in linea.

Per aprire la cartella della posta in arrivo cliccare su **Posta in arrivo** della sezione Cartelle. Questa voce appare in grassetto quando contiene messaggi non letti. Se la sezione Cartelle non compare in Outlook Express, cliccare su Visualizza/Layout e spuntare le

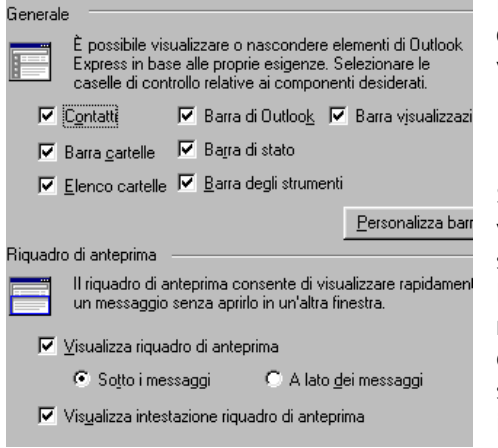

caselle delle zone che si vuol far comparire nella visualizzazione.

Si può anche visualizzare il riquadro dell'anteprima. Per visualizzare il riquadro Anteprima in Microsoft Outlook cliccare su Visualizza/Riquadro Anteprima.

Nel riquadro Elenco dei messaggi appare l'elenco dei messaggi ricevuti che può essere ordinato in base agli elementi che si desidera, semplicemente cliccando una prima volta sull'intestazione della colonna; cliccando un'altra volta si inverte l'ordine.

## **7.6.3.2 Evidenziare un messaggio e aprirlo.**

Cliccando una volta sola sul messaggio, esso viene evidenziato e su di esso si possono effettuare diverse operazioni, come si può vedere aprendo il menu Messaggio. Si può anche far click col pulsante destro del mouse e si apre un menu di scelta rapida

Come si vede si può aprire il messaggio oppure stamparlo, rispondere, spostare il file altrove e vederne le proprietà.

Per aprire il messaggio clicchiamo su Apri oppure facciamo doppio click sul messaggio oppure cliccare su File/Apri. In ogni caso il messaggio viene aperto in una finestra e può essere esplorato come nel browser. Nella finestra sono presenti tutti i pulsanti e i menu per manipolare il messaggio e spostarsi fra i messaggi precedenti e successivi per leggerli tutti.

Come abbiamo visto un messaggio può contenere degli allegati.

## **Per visualizzare un allegato**

Nel riquadro di anteprima fare clic sull'icona a forma di graffetta (iii) nell'intestazione del messaggio, quindi sul nome del file.

In alternativa

• Nella parte superiore della finestra del messaggio fare doppio clic sull'icona a forma di graffetta nell'intestazione del messaggio.

Per salvare un allegato, scegliere Salva allegati dal menu File, quindi fare clic sul nome del file. Per salvare l'allegato dal riquadro di anteprima, fare clic sull'icona a forma di graffetta, quindi scegliere Salva allegati.

• Quando il messaggio include un allegato, viene visualizzata un'icona a forma di graffetta accanto al messaggio nell'elenco di messaggi.

## **7.6.3.3 Riporre il messaggio.**

Dopo che è stato letto, il messaggio può essere riposto chiudendo semplicemente la finestra del messaggio cliccando su File/Chiudi o sul pulsante Chiudi. Il messaggio rimarrà nella cartella fino a quando non verrà eliminato. I messaggi eliminati rimangono ancora, per sicurezza, nella cartella Posta eliminata fino alla eliminazione definitiva dall'hard disk.

## **7.6.4 Rispondere a un messaggio.**

Microsoft Outlook e Microsoft Outlook Express hanno, naturalmente, tutte le funzionalità per rispondere ad un messaggio e rendere così molto facile la comunicazione.

## **7.6.4.1 Usare la funzione "Rispondi al mittente".**

Qs.

Il modo più semplice per rispondere ad un messaggio al solo mittente, dopo averlo letto, è quello di

cliccare sul pulsante Rispondi ( $\overline{R}$ <sup>ispondi</sup>). In questo modo viene preparato automaticamente un nuovo messaggio con l'indirizzo del mittente già inserito nella casella A:, nella casella Oggetto viene inserito l'oggetto del messaggio ricevuto preceduto da R: e nella zona del testo viene inserito il messaggio ricevuto completo di tutte le indicazioni. Non rimane che eliminare le parti che non sono importanti al fine della risposta, aggiungere la risposta e inviare.

Il messaggio originale appare in modo diverso a seconda del formato scelto per il messaggio; se il formato è solo testo le righe del messaggio appaiono precedute dal segno di >, mentre il formato è HTML appaiono in azzurro. In ogni modo possono essere modificate come si vuole, anche se non bisogna perdere di vista che la chiarezza è fondamentale e non bisogna mai appesantire un messaggio con fronzoli non necessari.

Anri-Stampa Rispondi al mittente Bisnondi a tutti Inoltra Inoltra come allegato .<br>Segna come già letto Segna come da leggere Sposta nella cartella.. Copia nella cartella...

Elimina Aggiungi il mittente alla Rubrica

Proprietà

## **7.6.4.2 Usare la funzione "Rispondi a tutti".**

Se il messaggio originale contiene anche altri destinatari (casella Cc:) si può decidere di rispondere a tutti contemporaneamente. In questo caso più del pulsante Rispondi, è utile il pulsante Rispondi a Ø۵

tutti (Rispondia...). In questo caso vengono aggiunti automaticamente nel campo Cc: tutti gli indirizzi degli altri destinatari. Completare il messaggio modificandolo a piacere e si è pronti per inoltrarlo.

## **7.6.4.3 Rispondere inserendo il messaggio originale.**

Come visto prima i pulsanti Rispondi e Rispondi a tutti preparano un nuovo messaggio in cui viene inserito anche il messaggio originale. Naturalmente si può decidere di creare ex novo un nuovo messaggio e inserire col copia-incolla il testo del messaggio ricevuto, ricordando di metterlo in evidenza per far capire che si tratta del messaggio originale ed eliminare le parti non importanti per non costringere il destinatario a rileggere tutto quello che sa già.

## **7.6.4.4 Rispondere senza inserire il messaggio originale.**

Se non si vuole inserire il messaggio originale nella risposta si può sempre usare i pulsanti Rispondi e Rispondi a tutti e cancellare poi tutto il messaggio originale dopo averlo selezionato. In questo modo si sfruttano tutti gli altri elementi inseriti automaticamente, ciò che evita di commettere errori nella digitazione degli indirizzi.

Naturalmente, se non si vuole inserire nella risposta il messaggio originale e non interessano gli altri elementi si può sempre partire da un nuovo messaggio.

E' presente in Outlook Express e in Outlook un pulsante che permette di inoltrare messaggi ricevuti

62

ad altri destinatari; è il pulsante Inoltra ( <sup>lnoltra</sup> ). Cliccando su questo pulsante, se è stato selezionato un messaggio ricevuto nella cartella Posta in arrivo, si apre la finestra Nuovo messaggio con dentro il messaggio selezionato. A questo punto è sufficiente aggiungere il destinatario e inoltrare il messaggio. Se sono stati selezionati più messaggi, essi vengono allegati, per cui, cliccando su Inoltra, si apre la finestra Nuovo messaggio con i messaggi selezionati allegati e il campo testo vuoto; occorre perciò compilare il messaggio in tutte le sue parti e spedire.

## **7.6.4.5 Spedire il messaggio.**

Pronto il messaggio, può essere spedito. Ripetiamo anche in questo paragrafo le modalità, per non dimenticare che i messaggi in uscita vengono prima riposti nella cartella Posta in uscita.

I messaggi vengono inviati realmente e scaricati solo quando il computer è in linea. Per inviare il messaggio scritto cliccare sul pulsante **Invia**. In questo modo viene inviato il solo messaggio selezionato dall'elenco o appena scritto. Cliccando, invece, sulla freccetta a lato del pulsante **Invia/Ricevi** si apre un menu in cui è presente il comando Invia tutti con cui si spediscono tutti i messaggi in elenco. Se il computer non è collegato si apre la finestra di accesso remoto in cui viene chiesto di collegarsi: cliccando su Connetti viene aperto il collegamento telefonico e, senza aprire il browser, vengono spediti i messaggi. Si può decidere se alla fine rimanere in linea o chiudere il collegamento, spuntando la relativa casella nella finestra delle Operazioni che compare insieme a quella della connessione.

I messaggi inviati vengono conservati nella cartella Posta inviata ed eliminati dalla cartella Posta in uscita.

## **Esercitazione 7.6**

#### **MODULO 7: Reti Informatiche SEZIONE 7: Indirizzi**

## **7.7.1 Usare l'indirizzario.**

Un modo per rendere veloce la posta elettronica è quello di crearsi una buona rubrica (o indirizzario). In essa potranno essere contenuti tutti i dati dei nostri corrispondenti, dei gruppi e quant'altro serve. Vedremo ora come mantenere efficiente una rubrica, aggiungendo nomi e gruppi, eliminando ciò che è diventato superfluo. Per aprire la rubrica si può operare in molti modi a seconda del contesto in cui ci si trova. Nella finestra di Outlook Express possiamo cliccare sul 国理

pulsante Rubrica ( Rubrica ) oppure cliccare su Strumenti/Rubrica. Nella finestra che si apre vi sono tutti i comandi per gestire gli indirizzi.

#### **7.7.1.1 Aggiungere un indirizzo all'elenco.**

Per aggiungere un nuovo indirizzo alla rubrica possiamo operare in diversi modi:

• senza aprire la finestra Rubrica possiamo cliccare su **Contatti/Nuovo** contatto della

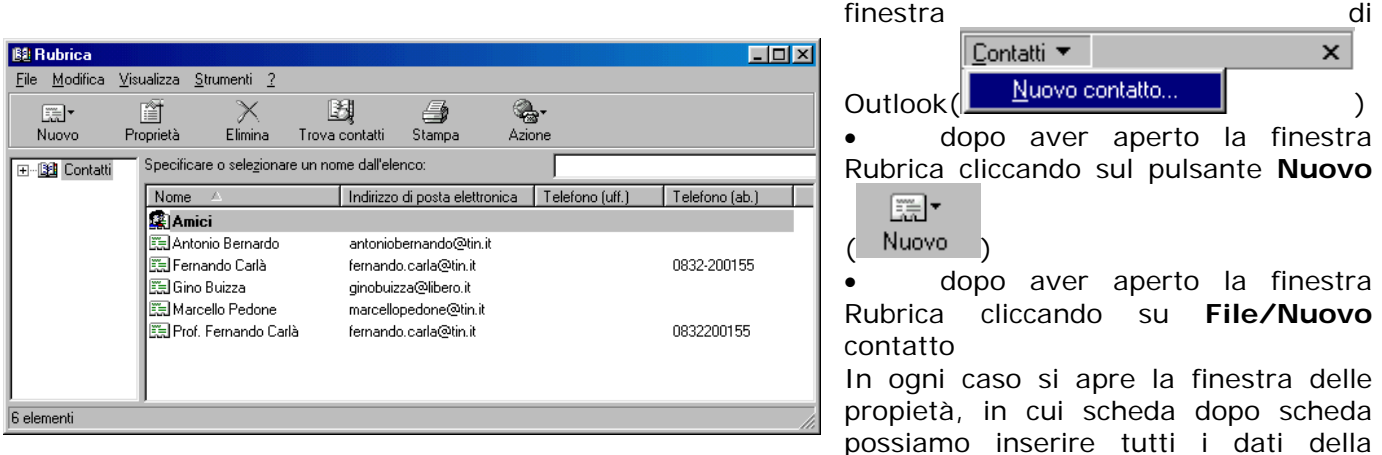

persona che ci interessano.

Nella casella Indirizzi di posta elettronica possiamo inserire uno alla volta tutti gli indirizzi della persona se ne possiede più di uno e mediante i pulsanti possiamo aggiungerli alla lista, modificarli, eliminarli o impostarli come predefiniti, nel senso che quell'indirizzo sarà usato da Outlook nella corrispondenza. E' inutile esaminare tutte le schede; si inseriscono dati personali, d'ufficio e altro.

Una volta completate le schede basta cliccare su OK e il nuovo contatto sarà aggiunto alla lista della rubrica; esso comparirà contemporaneamente nell'elenco Contatti della finestra di Outlook.

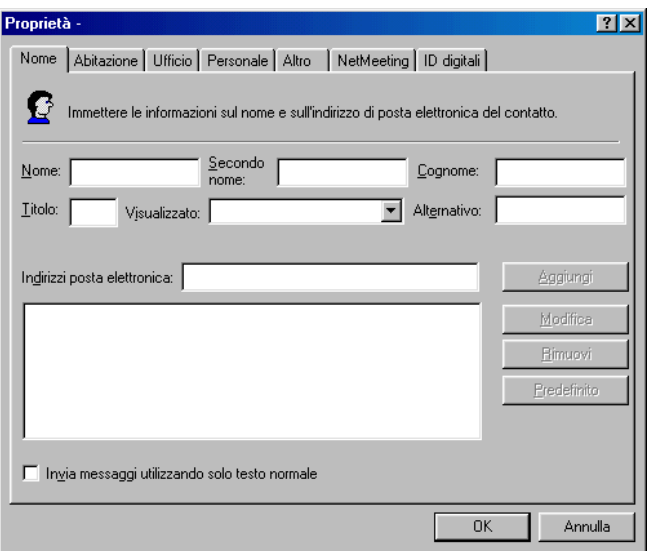

## **7.7.1.2 Cancellare un indirizzo dall'elenco.**

Per cancellare un indirizzo dall'elenco si può fare in diversi modi:

• dalla finestra di Outlook selezionare il contatto nel riquadro Contatti, cliccare col destro del mouse e scegliere **Elimina** dal menu di scelta rapida

• aprire la finestra Rubrica, selezionare il contatto dall'elenco e cliccare sul pulsante Elimina Х

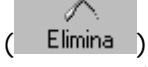

• aprire la finestra Rubrica e cliccare su **File/Elimina** .

#### **7.7.1.3 Creare un nuovo indirizzario/lista di distribuzione.**

Una lista di distribuzione o Gruppo è un insieme di contatti che Outlook tratta come se fosse un unico contatto. In altri termini spesso occorre inviare lo stesso messaggio a più persone

contemporaneamente o direttamente o per conoscenza. In questi casi, invece di inserire uno alla volta gli indirizzi nella casella A: o Cc:, è sufficiente inserire il gruppo e Outlook automaticamente invia a tutti i componenti lo stesso messaggio.

Per creare un gruppo occorre aprire la finestra Rubrica e cliccare poi su File/Nuovo gruppo... . Si apre la finestra Gruppo, costituita da due schede

Nella scheda Gruppo dobbiamo inserire prima di tutto il nome del gruppo, il quale verrà visualizzato nell'elenco della rubrica e dei contatti. Occorre poi inserire i contatti: nella casella Membri gruppo vi sono i pulsanti con cui selezionare i contatti dall'elenco già presente oppure inserirne di nuovi col pulsante Nuovo contatto. In questo caso il contatto viene aggiunto al gruppo e all'elenco della rubrica.

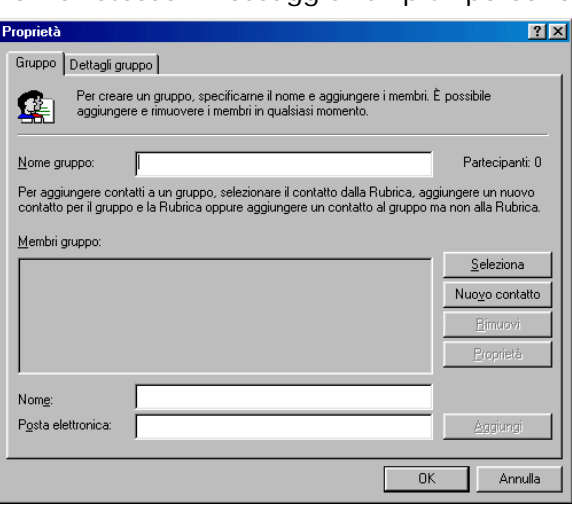

Nelle caselle Nome e Posta elettronica poste al di sotto è possibile, invece, inserire nuovi contatti che vengono aggiunti, mediante il relativo pulsante, solo al gruppo e non all'elenco della rubrica. Il gruppo si inserisce in un messaggio allo stesso modo di un contatto singolo.

#### **7.7.1.4 Aggiornare un indirizzario con la posta in arrivo.**

Naturalmente la rubrica creata può essere modificata a piacere ed aggiornata con i nuovi contatti da cui riceviamo posta. Possiamo aggiungere un contatto da un messaggio ricevuto ricopiando i dati del mittente, ma ciò comporta fatica e soprattutto rischio di commettere errori. Il nuovo contatto può essere inserito direttamente dal messaggio ricevuto; selezionare il messaggio ricevuto dall'elenco di Outlook, poi cliccare col destro del mouse sul messaggio oppure cliccare su Strumenti; selezionare infine la voce Aggiungi il mittente alla rubrica. In questo modo il nome del mittente e il suo indirizzo vengono all'elenco. Se poi vogliamo inserire altri dati basta aprire Proprietà, una volta selezionato il contatto, dal menu di scelta rapida che si apre col click del pulsante destro del mouse oppure da File/Proprietà.

#### **7.7.2. Messaggi a più indirizzi.**

#### **7.7.2.1 Rispondere a un messaggio usando una lista di distribuzione.**

Abbiamo già spiegato in altra parte il significato di A:, Cc: e Ccn: presenti nella finestra Nuovo messaggio. Ripetiamo per comodità in questi paragrafi come spedire un messaggio contemporaneamente a più destinatari.

Aprire la finestra Nuovo messaggio e inserire nella casella destinatario (A:) il gruppo e i contatti a cui si vuol mandare il messaggio cliccando sul pulsante Destinatario a sinistra della casella. Si apre

la finestra Selezione destinatari da cui si possono aggiungere contatti e gruppi in elenco. Naturalmente possiamo aggiungere anche indirizzi non in elenco scrivendoli nella casella e separandoli con un punto e virgola.

#### **7.7.2.2 Mandare un messaggio in copia a vari indirizzi.**

Operando esattamente nello stesso modo, anzi contemporaneamente, visto sopra possiamo inviare copia per conoscenza (Cc:) a tutti i contatti e gruppi che vogliamo.

#### **7.7.2.3 Mandare copie silenti.**

Le copie silenti sono copie del messaggio inviate a uno o più destinatari, l cui indirizzi sono stati immessi nella casella Ccn: e che non compariranno nella lista Cc: che arriverà, invece, a tutti gli indirizzi contenuti in Cc:. In altri termini Cc e A: riceveranno il messaggio con tutti gli indirizzi immessi ma senza gli indirizzi Ccn:.

#### **Esercitazione 7.7**

#### **MODULO 7: Reti Informatiche SEZIONE 8: Gestione dei messaggi**

#### **7.8.1 Organizzare i messaggi.**

Se si utilizza internet di frequente, presto si presenterà la necessità di organizzare in qualche modo i messaggi ricevuti, perchè diventeranno troppi e difficile sarà trovare quelli che ci interessano. E' vero che è bene cancellare i messaggi che non rivestono importanza, è vero che, come vedremo, vi sono possibilità di ricerca dei messaggi, tuttavia, specialmente se la posta elettronica viene usata per lavoro, può risultare molto utile creare cartelle separate per accogliere messaggi dello stesso argomento o dello stesso mittente o altro ancora.

#### **7.8.1.1 Cercare un messaggio.**

Se non abbiamo provveduto ancora a creare cartelle personalizzate per accogliere i messaggi, può essere condotta una ricerca su un messaggio giacente nella lunga lista dei messaggi presenti nella

寏 cartella Posta in arrivo. Basta fare click sul pulsante Trova (Trova ) oppure su Modifica/Trova. Il pulsante Trova ci porta direttamente nella finestra Trova messaggio, mentre il comando Modifica/Trova apre un elenco in cui vi sono i comandi per trovare un messaggio, un contatto etc.

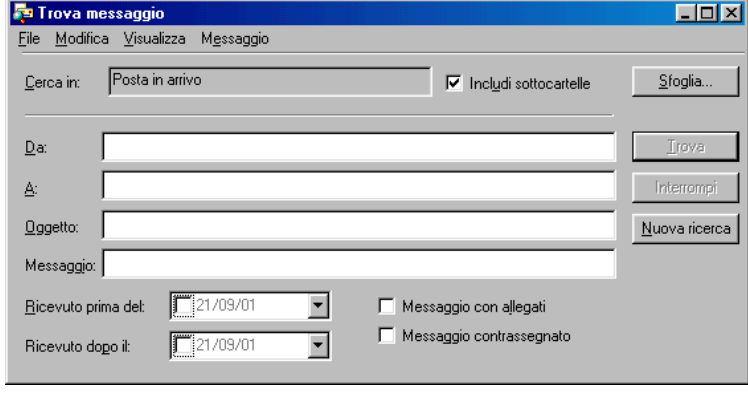

Come si vede nella finestra di dialogo possiamo inserire tutti dati in base ai quali trovare il messaggio. Le caselle **Da:**, **A:**, **Oggetto:** e **Messaggio** possono contenere anche solo parte del testo, nelle caselle data possiamo inserire una data per limitare il periodo in cui cercare. Una volta avviata la ricerca, si apre al di sotto della finestra un riquadro in cui vengono elencati tutti i messaggi trovati; cliccando su di essi vengono aperti per la lettura con le solite modalità.

Il pulsante Sfoglia... permette di cambiare

la cartella in cui cercare: Tale cartella, naturalmente, può essere una qualunque cartella, anche quelle create personalmente per ordinare i messaggi.

## **7.8.1.2 Creare una nuova cartella della posta.**

Una nuova cartella può essere creata con le solite modalità, inserendola in una già presente in un qualunque punto della struttura ad albero .

• Ad esempio se vogliamo creare una cartella Lavoro che contenga una sottocartella Messaggi ECDL, il tutto come sottocartelle della cartella Posta in Creazione nuova cartella  $\overline{\mathbf{x}}$ 

arrivo possiamo: • cliccare su File/Cartella/Nuova

cliccare col destro del mouse su una cartella del riquadro Cartelle in Outlook Express

si apre la finestra Nuova cartella nella quale possiamo specificare il nome e la cartella in cui crearla.

Creiamo prima la cartella Lavoro come sottocartella di Posta in arrivo e poi la cartella Messaggi ECDL come sottocartella di Lavoro. Tutta la struttura ad albero delle cartelle la ritroviamo in Outlook Express. Il segno + accanto alla cartella significa che contiene altre cartelle e cliccandoci sopra si scopre l'elenco. Intanto il segno + diventa - ; cliccando su di esso scompaiono le sottocartelle per avere una visione più ampia della struttura.

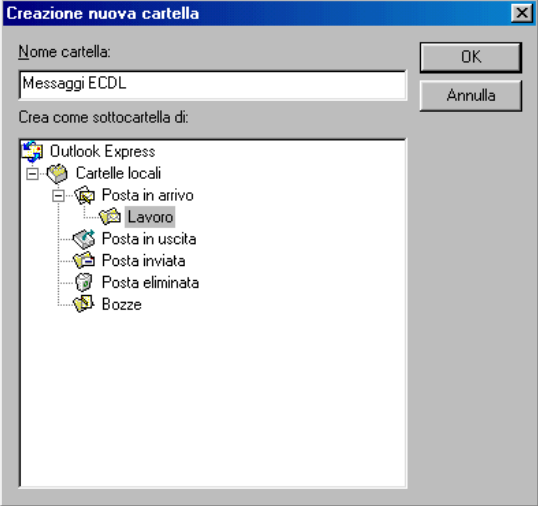

#### **7.8.1.3 Cancellare un messaggio.**

I messaggi che non servono più vanno eliminati perchè ingombrano il disco fisso e creano confusione. Per cancellare uno o più messaggi bisogna aprire la cartella nella quale sono contenuti e selezionarli con le solite modalità, cioè cliccandoci sopra. Se si vuol selezionare più di un messaggio tenere premuto il tasto CTRL e cliccare su ciascuno di essi oppure cliccare sul primo e poi, tenendo premuto MAIUSCOLE, cliccare sull'ultimo.

Una volta selezionati i messaggi da eliminare possiamo:

- premere il tasto CANC
- cliccare col destro del mouse e poi su Elimina
- cliccare su Modifica/Elimina

Il messaggio viene cancellato dalla cartella e posto nella cartella Posta Eliminata. Per eliminarli definitivamente e irreversibilmente occorre cancellarli da questa cartella.

Un buon metodo, quando i messaggi sono diventati molti, può essere quello di trovare con la funzione Trova i messaggi di un certo tipo o per data ed eliminarli poi dall'elenco trovato con le stesse modalità.

#### **7.8.1.4 Spostare un messaggio in una nuova cartella.**

Per spostare un messaggio da una cartella ad un'altra si fa esattamente come si fa in Gestione Risorse, cioè:

trascinando col mouse il messaggio da una cartella ad un'altra. Se durante lo spostamento si tiene premuto il tasto CTRL il messaggio viene copiato nella nuova cartella.

cliccando col destro del mouse si apre un menu di scelta rapida con le voci Sposta e Copia nella Sposta nella cartella...

cartella ( Copia nella cartella... ). Naturalmente scegliendo una voce si apre la finestra per la scelta della cartella.

cliccando sul menu Modifica si trovano le stesse voci di menu Sposta e Copia nella cartella

In questi modi il messaggio viene spostato manualmente. Ma vi è un modo per ottenere un ordinamento automatico, nel senso che al momento della ricezione il messaggio può essere inserito, a seconda del tipo, in una determinata cartella. Per far ciò dobbiamo creare delle **regole di ordinamento**, cioè dobbiamo specificare ad Outlook " se il messaggio è ... allora mettilo ...". Per creare delle regole di ordinamento in Outlook Express selezionare prima di tutto la cartella per la quale varranno le regole e poi cliccare su **Strumenti/Regole messaggi/Posta elettronica**. Si apre la finestra nella quale possiamo crearle.

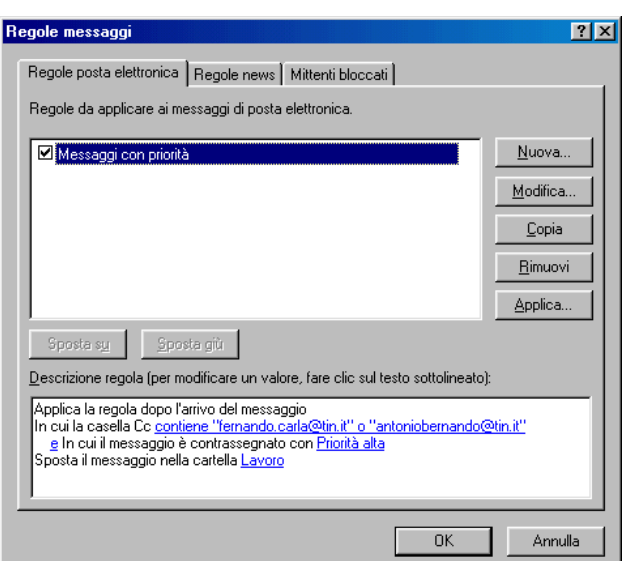

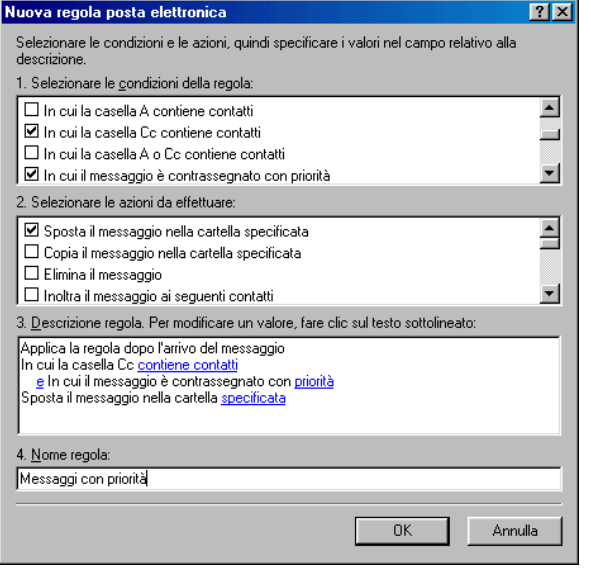

Se non sono state create ancora regole, si apre prima la finestra per definirle. La stessa finestra si apre cliccando su Nuova...

Come si vede dalla figura vi sono 4 caselle. Nella prima possiamo scegliere spuntandole le condizioni della regola, nella seconda l'azione da fare, nella terza appare la descrizione della regola con parole calde per i valori che possono essere modificati. Nell'ultima, infine, si può specificare il nome della regola, che apparirà nell'elenco delle regole della finestra precedente.

Una volta completate le regole, occorre immettere i valori cliccando sulle parole calde della terza casella; in questo modo si apre una finestra di dialogo in cui possiamo immettere i valori. Per esempio cliccando sulla voce contiene contatti si apre la finestra che chiede di quali contatti si tratta. Questi contatti

possono essere scritti direttamente oppure cercati nella rubrica. Allo stesso modo devono essere inseriti i valori delle altre regole. Completati tutti i dati la regola creata viene aggiunta in elenco nella finestra Regole messaggi, in cui può essere attivata o disattivata spuntando la casella.

Ora, quando arriverà un messaggio, secondo l'esempio fatto, con le regole descritte in basso esso verrà spostato dalla cartella Posta in arrivo nella cartella Lavoro specificata nella regola.

La finestra **Regole messaggi** contiene un'altra funzionalità interessante nella scheda **Mittenti Bloccati**. Con l'accesso gratuito ad internet, ma anche per quello a pagamento, il nostro indirizzo di posta elettronica viene conosciuto da molti, i quali lo sfruttano, talvolta anche contro le regole di netiquette (galateo di comportamento

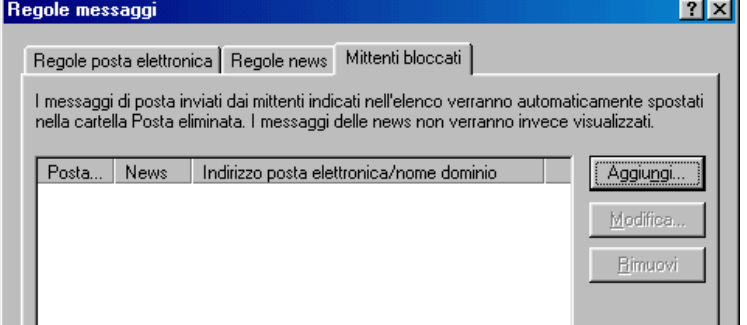

www.fau.edu/netiquette/netiquette.htm) e della privacy, inviando messaggi non richiesti, il più delle volte di tipo commerciale o pubblicitario, per cui ci ritroviamo con la nostra casella di posta elettronica stracolma di messaggi indesiderati. Nella scheda Mittenti bloccati possiamo specificare una serie di mittenti o di domini che verranno posti

direttamente nella Posta eliminata al momento della ricezione.

internet

Cliccando su Aggiungi si apre la finestra in cui possiamo scrivere l'indirizzo indesiderato e aggiungerlo all'elenco. Microsoft Outlook offre anche la possibilità di colorare in modo diverso i messaggi indesiderati e altre funzionalità.

## **7.8.1.5 Ordinare i messaggi secondo un dato criterio (per nome, soggetto, data etc.).**

Selezionando una cartella nella finestra di Outlook Express, i messaggi, come abbiamo visto, vengono elencati nel riquadro superiore in genere secondo la data decrescente in modo da avere per primi i messaggi più recenti. Ma per una più efficace ricerca, essi possono essere ordinati in base a tutti i campi che compaiono in alto alla lista

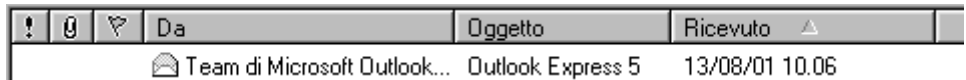

In pratica possiamo ordinare per priorità, per allegati, per completamento, per mittente, per oggetto, per data. Cliccando una volta si ottiene l'ordinamento diretto e cliccando una seconda volta quello inverso.

## **Esercitazione 7.8**